静止画を撮影する

# カメラの正しい構えかた

カメラは、片手で持つと手ブレの原因になります。両手でしっか り持って撮影してください。

- 誤ってカメラを落とすことのないように、必ずストラップを 取り付け、ストラップに指や手首をかけて操作してください。
- 付属のストラップは本機専用です。他の用途に使用しないで ください。
- ストラップを持って本機を振り回さないでください。

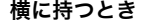

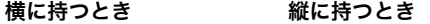

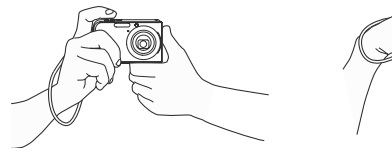

図のように持ち、脇をしっか レンズよりフラッシュが上に り締めてください。

くるように持ちます。

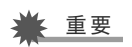

• 指やストラップが図に示す部分をふさがないようにしてく ださい。

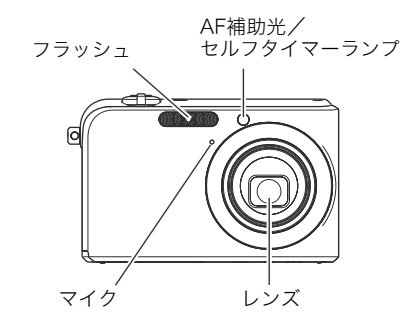

▌参考

• シャッターを押し切った瞬間にカメラがぶれたり、オート フォーカス動作中(シャッター半押し時)にカメラがぶれる と、きれいな画像が撮れません。正しく構えて、シャッター を静かに押し、シャッターを押し切った瞬間にカメラが動 かないようにしてください。特に、暗い場所で撮影するとき はシャッター速度が遅くなるので、注意してください。

# 撮影する

1. 【 ■ 】(撮影)を押して撮影 モードにする

液晶モニターに、被写体(人 や風景など)と、オート撮影 アイコン "□"が表示され ていることを確かめます。 オート撮影アイコン"□" 以外のアイコンが表示され るときは、"オート"に切り替 えます(64ページ)。

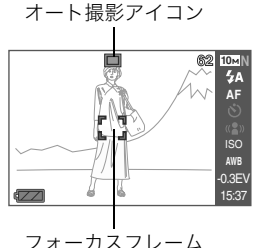

# *2.* ピントを合わせる

フォーカスフレームを被写体に合わせ、シャッターを半押 しします。

オートフォーカス機能で自動的にピントが合い、フォーカ スフレームと動作確認用ランプが緑になります。また、 シャッター速度、絞り値、ISO感度が自動的に決まります。 →「液晶モニターの見かた」(45ページ)

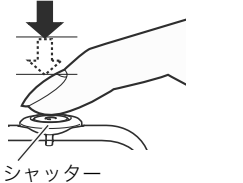

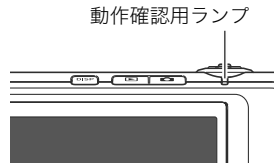

*3.* 撮影する

ピントが合った状態でシャッターを最後まで押し込みます。

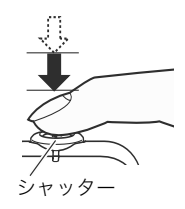

撮影した静止画は、順次、メモリーカードまたはカメラの内蔵メ モリーに保存されていきます。

#### ピントが合っていない場合

フォーカスフレームが赤のままで、動作確認用ランプが点滅し ているときは、ピントが合っていません(被写体との距離が近す ぎるときなど)。もう一度、カメラを被写体に向け直してピント 合わせをしてみてください。

#### 撮影した静止画を確認するには

撮影した静止画は、少しの間液晶モニターに表示されます が、すぐに消え、次の撮影ができる状態になります。 撮影した静止画をゆっくり確認したいときは、【▶】(再生) を押して再生モードにします。【◀】【▶】を押すと、前後の画 像を確認することができます。

#### 撮影モードに戻るには

【■ 】(撮影)を押します。

#### ■ シャッターチャンスを逃さず撮影するには

シャッターを半押しせずに一気に押し込むと、クイックシャッ ター(78ページ)が働いて撮影されます。シャッターチャンスを 逃さず撮影できます。

- クイックシャッターは、通常のオートフォーカスよりはるか に高速でピント合わせを行います。動きの速い被写体を撮影 するときに便利です。また、他の人に撮影を頼むときも安心で す。
- お買い上げ時はクイックシャッターが働く状能になっていま す。多少時間がかかっても確実にピントを合わせたい場合な どは、クイックシャッターを"切"にしてお使いください。

#### ■ 液晶モニターの見かた

液晶モニターには、さまざまな情報が表示されます。

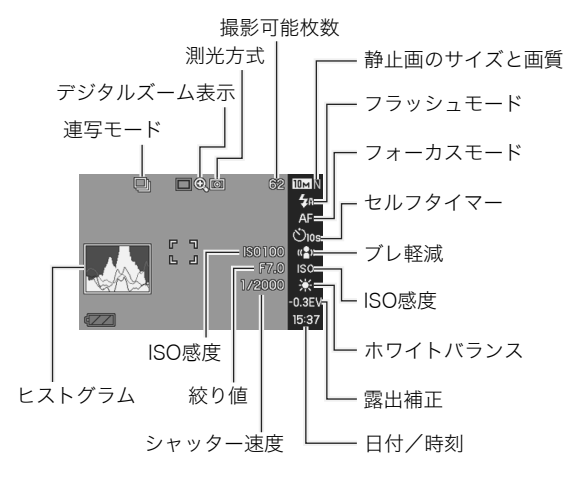

# ▌参考

- 絞りは、レンズに入る光の量を調整する機構です。絞り値 は、絞りの開口部の大きさを示します。値が大きいほど開口 部は狭くなります。本機では、自動的に調節されます。
- シャッター速度が遅いほどレンズに入る光の量が多くなり ます。液晶モニターに表示されるシャッター速度の単位は 秒です(1/1000秒など)。本機では、自動的に調節されます。

# 画像サイズを変更する

デジタルカメラの画像は、小さな点(画素・pixels)の集まりです。 画像サイズとは、その画像がいくつの画素でできているかを示 すもので、横×縦の画素数で表します。お買い上げいただいたと きは、10M(3648×2736)(画素・pixels)で撮影するように設定 されています。画像サイズが大きいほど、メモリーに保存できる 枚数が少なくなります。

- 画像サイズ、画質と保存できる枚数→180ページ ここでの設定は、静止画撮影時のみ有効です。
- 動画の画像サイズについて→62ページ
- *1.* 撮影モードにして【MENU】を押す
- 2. "画質設定"タブ→"サイズ"と選び、【▶】を押す
- 3. 【▲】【▼】で画像サイズを選び、【SET】を押す

#### ▍参考

- 操作パネル(36ページ)を使用して、簡単に画像サイズを変 更することもできます。
- 画像サイズを選ぶ操作中は以下の情報が切り替わり表示さ れます。
	- M(メガ、100万)単位での画像サイズ(5Mなど)
	- 画素数で示す画像サイズ(2560×1920など)
	- 最適なプリント用紙のサイズ

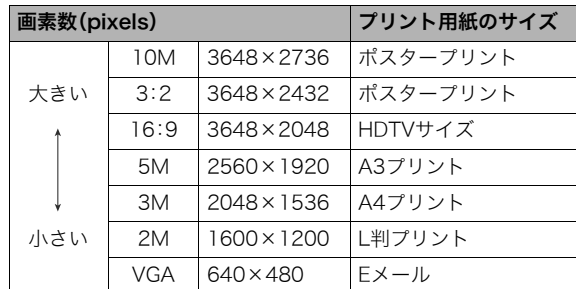

- 3:2(3648×2432 pixels)を選ぶと、プリント用紙の一般的 な横縦の比率(3:2)に合うように、画像を3:2の比率で撮影し ます。
- VGA(640×480 pixels)は、Eメールで画像を送るときに最適 なサイズです。
- プリント用紙のサイズは、あくまでも参考のサイズとお考え ください(印刷解像度が200dpiの場合)。
- HDTVとはHigh Definition TeleVision(高精細テレビ)の略で す。HDTVの画面の横縦比は16:9で、従来のテレビの画面 (4:3)より横長(ワイド画面)になります。本機はこのHDTVの 画面(ワイド画面)の横縦比に合わせて撮影することができま す。

# 画質を変える

本機では、「高精細-F」(画質優先)、「標準-N」、「エコノミー-E」(撮 影枚数優先)のいずれかの画質を選ぶことができます。お買い上 げいただいたときは、「標準-N」で撮影されるように設定されて います。画質を優先したいときは「高精細-F」を、撮影枚数を優先 したいときは「エコノミー-E」を選んでください。

- 画像サイズ、画質と保存できる枚数→180ページ ここでの設定は、静止画撮影時のみ有効です。
- 動画の画質について→62ページ
- *1.* 撮影モードにして【MENU】を押す
- 2. "画質設定"タブ→"画質"と選び、【▶】を押す
- 3. 【▲】【▼】で画質を選び. 【SFT】を押す

#### ▎参考

• 枝や木の葉が密集しているようなきめ細かい自然画や、複 雑な模様を撮影するときは、「高精細-F」にすることで、緻密 な画質で撮影できます。

#### AF補助光の発光をやめる

AF補助光とは、暗い場所での撮 影のときなどに、ピント合わせ をしやすくするためにシャッ ターを半押ししているときに 必要に応じて発光する光のこ とです。AF補助光発光時は、AF 補助光/セルフタイマーラン プが点灯します。明るい場所で は、AF補助光は発光しません。 お買い上げいただいたときは AF補助光が発光するように設 定されています。

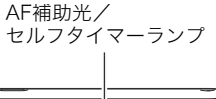

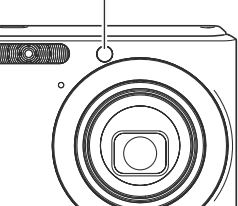

至近距離で人物などを撮影するときは、次のように操作してAF 補助光は発光しないようにすることをおすすめします。

- *1.* 撮影モードにして【MENU】を押す
- 2. "撮影設定"タブ→"AF補助光"と選び、【▶】を押す

#### 3. 【▲】【▼】で"切"を選び. 【SFT】を押す

AF補助光を発光させる場合は、ここで"入"を選びます。

#### 重要

• AF補助光/セルフタイマーランプを覗いたり、人の目に当 てないでください。

# 静止画撮影時のご注意

#### ■ 操作について

- 動作確認用ランプが緑に点滅しているときに電池カバーを開 けたり、カメラをUSBクレードルにセットしないでください。 今撮影した画像が正しく保存されない、記録されている写真 が壊れてしまう、カメラが正常に動作しなくなる、などの原因 になります。
- ISO感度が"オート"のとき(84ページ)は、被写体が暗いと、カ メラは自動的に感度を上げてシャッタースピードを速くしま す。このとき、画像にノイズが生じることがあります。
- 不要な光がレンズに当たるときは、手でレンズを覆って撮影 してください。

#### ■ 撮影時の画面について

- 液晶モニターに表示される被写体の画像は、確認のための画 像です。実際は、設定した画質で撮影されます。
- 被写体の明るさにより、液晶モニターの表示の反応が遅く なったり、ノイズが出ることがあります。
- 極端に明るい被写体を撮影しようとすると、液晶モニターの 画像に、縦に尾をひいたような光の帯が表示されることがあ ります(スミア現象)が、故障ではありません。この帯は、静止 画には記録されませんが、動画にはそのまま記録されます。

#### ■ 蛍光灯の部屋での撮影について

• 蛍光灯のごく微妙なちらつきにより、撮影画像の明るさや色 合いが変わることがあります。

# オートフォーカスの制限事項

- 次のような被写体に対しては、ピントが正確に合わないこと があります。
	- 階調のない壁など、コントラストが少ない被写体
	- 強い逆光のもとにある被写体
	- 明るく光っている被写体
	- ブラインドなど、水平方向に繰り返しパターンのある被写体
	- カメラからの距離が異なる被写体がいくつもあるとき
	- 暗い場所にある被写体
	- AF補助光が届かないほど遠くにある被写体
	- 手ブレをしているとき
	- 動きの速い被写体
	- 撮影範囲外の被写体
- 動作確認用ランプが緑色に点灯している、あるいはフォーカ スフレームが緑になっている場合でも、ピントが合わないこ とがあります。
	- ピントが合わない場合は、フォーカスロック(78ページ)や マニュアルフォーカス(79ページ)で撮影してみてくださ い。

# ズーム撮影する

本機では、光学ズーム(レンズの焦点距離を変える方式)で3倍ま で、デジタルズーム(画像中央をデジタル処理で拡大する方式) でさらに12~45倍(光学ズームとの併用)までのズーム撮影が できます。デジタルズームの倍率は、画像サイズ(46ページ)の設 定によって異なります。また、一瞬で望遠撮影が可能なクイック ズーム機能があります。

# 重要

- <sub>・</sub><br>● デジタルズームでは、その倍率が高いほど撮影画像は粗く なります。ただし、本機では一部粗くならずに撮影できる範 囲があります(50ページ)。
- *1.* 撮影モードにする
- *2.* ズームレバーをスライドさ せて、ズームの倍率を変える 【 】(望遠):被写体が大き くなり、写る範囲が狭くなり ます。 【 】(広角):被写体が小さ くなり、写る範囲が広くなり ます。 【 【444】【 「▲】】ズームレバー
	- →「光学ズームとデジタルズームの切り替えポイント」(50 ページ)

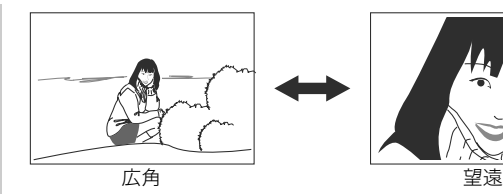

#### *3.* シャッターを押して撮影する

#### ▌参考

- 光学ズームを働かせると、レンズの絞り値が変わります。
- 望遠で撮影するときは、手ブレ防止のため三脚の使用をお すすめします。
- 動画撮影中は光学ズームは動作しません。デジタルズーム のみ使用できます。シャッターを押す前であれば、光学ズー ムは使用できます。

■ 光学ズームとデジタルズームの切り替えポイント 手順2で【「●】にズームレバーをスライドしたままにすると光 学ズームの倍率が最も高くなったところでズーム動作が停止し ます。

いったん離し、続けて【■】にズームレバーをスライドすると デジタルズームも作動し、さらにズームの倍率が高くなってい きます。

• デジタルズームに切り替わると、液晶モニターにデジタル ズーム表示が現われます。また、ズームバーでおおよその倍率 を確認することができます。

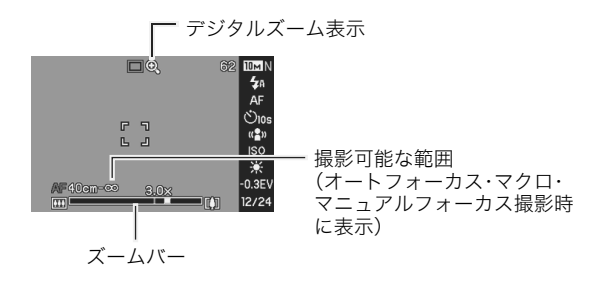

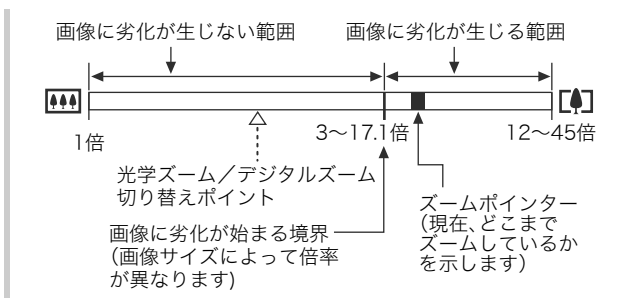

- デジタルズームの倍率は画像サイズ(46ページ)の設定によっ て異なります。画像サイズが小さいほど高倍率になります。ま た、一般的にデジタルズームを使用した画像は粗くなります が、本機では、画像サイズが"5M(2560×1920 pixels)"以下 の場合、画像は粗くならない範囲があります(HDズーム)。 液晶モニターには、デジタルズームしても劣化しない倍率の 境界が表示されており、その境界までは劣化せずにズームで きます。劣化しない倍率は、画像サイズによって変化します。
- ズームバーのデジタルズームの範囲は、デジタルズームが "入"に設定されているときのみ表示されます(51ページ)。

#### 重要

• タイムスタンプ(87ページ)を設定して撮影すると、デジタ ルズームは働きません。

#### ■ デジタルズームをオフにする

ズームレバーを【■】にスライドさせても、デジタルズームを 使わないようにすることができます。ズームによって画像を劣 化させたくないときにご利用ください。

- *1.* 撮影モードにして【MENU】を押す
- 2. "撮影設定"タブ→"デジタルズーム"と選び、【▶】を押す
- 3. 【▲】【▼】で"切"を選び、【SET】を押す
	- デジタルズームを使えるようにするには ここで"入"を 選びます。

# 素早くズーム撮影する(クイックズーム)

簡単なボタン操作で、一瞬にして望遠撮影(デジタルズーム)が できます。

#### ■ クイックズームの倍率を設定する

- *1.* 撮影モードにして【MENU】を押す
- 2. "撮影設定"タブ→"クイックズーム"と選び、【▶】を押す

#### 3. 【▲】【▼】で倍率を選び、【SET】を押す

● クイックズームを使用しない場合は、ここで"切"を選び ます。

#### ■ クイックズームを使う

*1.* 撮影モードにする

#### 2. 【▲】を押す

画面が設定した倍率に切り 替わります。あらかじめ光学 ズームした状態からクイッ クズームを行うと、ズームの 倍率は、光学ズームとクイッ クズームをかけ合わせた倍 率となります。

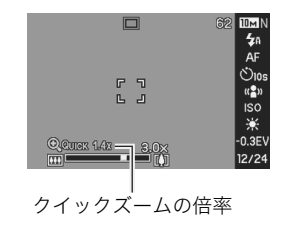

# 3. 【▲】を押す

元の倍率に戻ります。

# ▲ 重要

- すでにデジタルズームが働いた状態からクイックズームを 行うと、デジタルズームは解除されます。
- タイムスタンプ(87ページ)を設定して撮影すると、クイッ クズームは働きません。

# フラッシュを使う

撮影条件に合わせて、フラッシュの発光方法を切り替えること ができます。

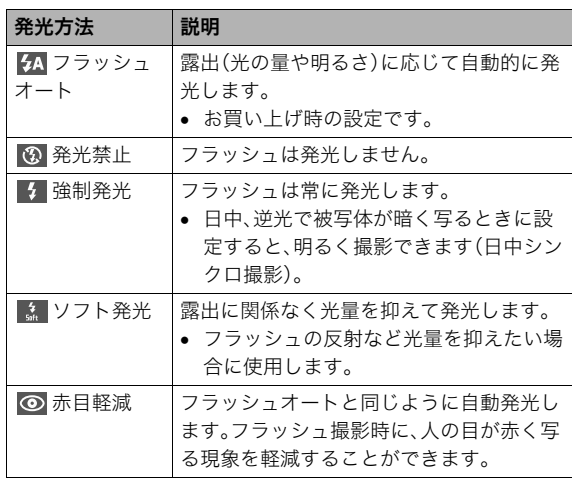

- フラッシュが届く範囲(ISO感度:オート時) 広角時 : 約0.1m~約3.6m
- 望遠時 : 約0.4m~約1.9m
- 光学ズームに合わせて撮影範囲は変化します。
- *1.* 撮影モードにする
- 2. 【▼】( m )を1回押す

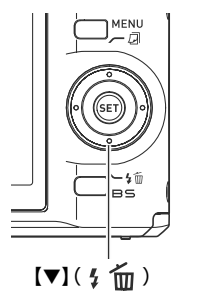

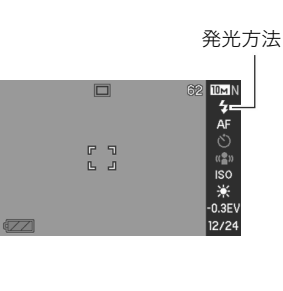

3. 【◀】【▶】で発光方法を選び、【SET】を押す

*4.* シャッターを押して撮影する

▌参考

• 画面のレイアウトが"ノーマル"(36ページ)のときは、【▼】 (5m)を押すことで発光方法を選ぶことができます。

重要

- フラッシュ撮影時は、フ ラッシュが指やストラッ プで隠れないようにして ください。
- ISO感度が"オート"のとき (84ページ)は、感度が高く なり、フラッシュ使用時に ノイズが多くなります。 ISO感度を下げるとフラッ シュが届く範囲は短くな りますが、ノイズは少なく なります。

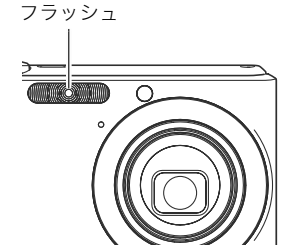

#### 赤目軽減について

夜や暗い室内などで人物をフラッシュ撮影したとき、目が赤く写る ことがあります。これは、フラッシュ光が目の網膜に反射するため に起こる現象です。赤目軽減機能を使うと、フラッシュ撮影する前 に赤目用プリ発光(写される人の瞳孔を小さくするためにフラッ シュが発光)することにより、人の目が赤く写ることを軽減します。

# 重要

- 赤日軽減機能により撮影する場合は 下記の占に注音して ください。
	- 写される人がフラッシュを注視していないと効果があ りません。撮影する前にフラッシュを見るように声をか けておいてください。
	- 被写体までの距離が遠いと、効果が現れにくい場合があ ります。

#### ■ フラッシュの状態を確認する

シャッターを半押ししてピント合わせをしているとき、液晶モ ニターや動作確認用ランプで確認できます。

#### 動作確認用ランプ

オレンジに点滅 : フラッシュ充電中 緑に点灯または緑に点滅※: フラッシュ充電完了

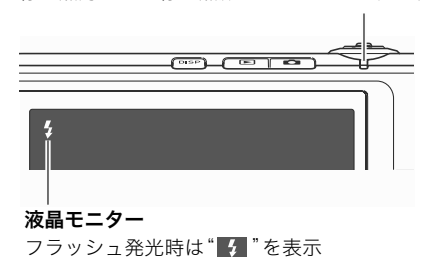

※フォーカスモードがオートフォーカスまたはマクロの場合、 ピントが合っていないときに緑に点滅

#### ■ フラッシュの強さ(光の量)を変える

- *1.* 撮影モードにして【MENU】を押す
- **2. "画質設定"タブ→"フラッシュ光量"と選び、【▶】を押す**

#### 3. [▲] 【▼】でフラッシュの強さを選び、【SET】を押す -2(最も弱い)から+2(最も強い)の5つから選べます。

重要

• 被写体が遠すぎたり近すぎたりする場合、強さが変わらな いことがあります。

#### ■ フラッシュ撮影時の光量の不足を補う (フラッシュアシスト)

フラッシュが届く範囲よりも遠い被写体を撮影すると、フラッ シュの強さが充分でないため、被写体が暗く写ってしまうこと があります。フラッシュアシスト機能を使うと、撮影した被写体 の明るさを補正し、フラッシュの光が遠くへ届いたときと似た 効果が得られます。

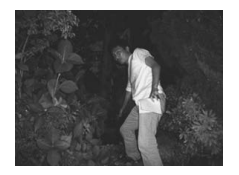

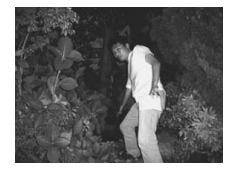

使わないと

フラッシュアンスト機能を ります。 フラッシュアシスト機能を 使うと

お買い上げいただいたときはフラッシュアシスト機能が働くよ うに設定されています。

フラッシュアシスト機能を使わないときは、次のように操作し ます。

- *1.* 撮影モードにして【MENU】を押す
- 2. "画質設定"タブ→"フラッシュアシスト"と選び. 【▶】を 押す

#### 3. 【▲】【▼】で"切"を選び. 【SFT】を押す

フラッシュアシスト機能を使う場合は、ここで"オート"を 選びます.

# ► 重要

- 被写体によっては思った効果が得られないことがありま す。
- 下記の操作を行うと、フラッシュアシスト機能を使っても 撮影結果にほとんど変化が表れないことがあります。
	- フラッシュの強さを変えたとき(54ページ)
	- 明るさを補正(EVシフト)したとき(80ページ)
	- ISO感度を切り替えたとき(84ページ)
	- コントラストの設定を切り替えたとき(86ページ)
- フラッシュアシスト機能を使うとノイズが増えることがあ

#### ■ フラッシュ使用時のご注意

- 被写体までの距離が遠かったり近かったりすると、適切な効 果が得られません。
- フラッシュの充電時間は、使用条件(電池の状態や周囲の温度 など)により異なります。フル充電の電池では、数秒~8秒程度 かかります。
- 暗い場所でフラッシュを発光禁止にして撮影すると、シャッ ター速度が遅くなり、手ブレの原因になります。カメラを三脚 などで固定してください。このとき撮影した画像にはノイズ が発生し、多少ざらついた感じになることがあります。
- 赤目軽減機能では、フラッシュは露出に合わせて自動的に発 光します。明るい場所では発光しません。
- 外光や蛍光灯など他の光源があると色味が変わることがあり ます。

# セルフタイマーを使う

シャッターを押してから一定の時間後にシャッターが切れる (撮影される)ようにすることができます。

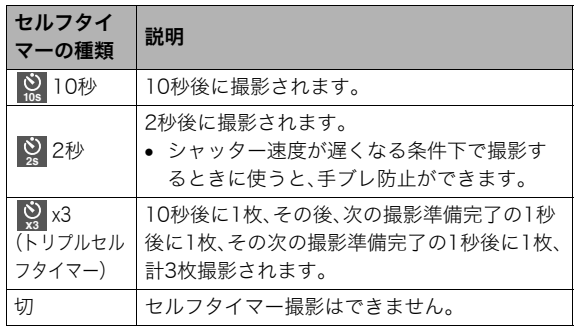

*1.* 撮影モードにして【MENU】を押す

2. "撮影設定"タブ→"セルフタイマー"と選び、【▶】を押す

3. [▲][v]でセルフタイ  $\Box$ マーの種類を選び、【SET】 を押す r J  $\begin{array}{cc} \Box & \Box \end{array}$ 液晶モニターにセルフタイ マーの種類が表示されま す。

#### *4.* シャッターを押して撮影する

#### ▍参考

● 操作パネル(36ページ)を使用して、簡単にセルフタイマー の種類を切り替えることもできます。

#### セルフタイマーを使って撮影すると

• シャッターを押してもすぐ には撮影せず、設定した時間 が経過すると撮影されます。 設定した時間をカウントし ている最中は、AF補助光/ セルフタイマーランプが点 滅します。

62 **IDM N**  $\frac{4\pi}{2}$  $\circ$  10s

> $1SO$ <br> $AWB$ <br> $-0.3E$ 12/24

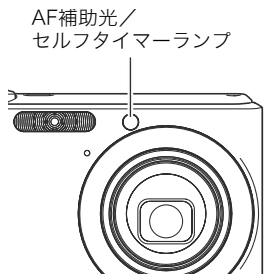

• カウントダウン中にシャッターを全押しすると、セルフタイ マーを解除することができます。

▌参考

- トリプルセルフタイマーでは、次の撮影準備が終わると "1sec"と表示され、約1秒後に撮影されます。撮影準備がで きるまでの時間は、画像サイズ、画質の設定やメモリーカー ドの有無、フラッシュの充電状態によって異なります。
- 下記の撮影では、全てのセルフタイマーが使用できません。 – 全ての連写モード
- 下記の撮影では、トリプルセルフタイマーが使用できませ  $h_{12}$ 
	- ベストショット撮影の一部("名刺や書類を写します"、 "ホワイトボードなどを写します"、"古い写真を写しま す"、"証明写真"、"ムービー")

# 何枚も連続して撮影する(連写)

本機は4種類の連写(連続撮影)ができます。

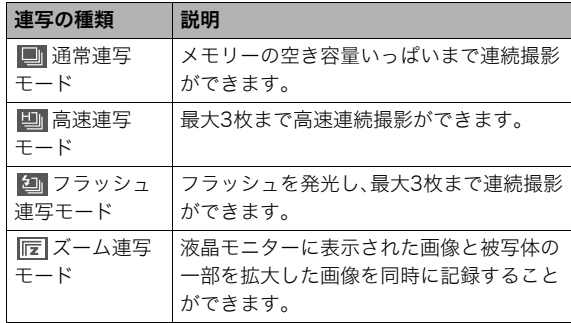

#### 連写の種類を選ぶ

- *1.* 撮影モードにして【MENU】を押す
- **2. "撮影設定"タブ→"連写"と選び、【▶】を押す**
- 3. 【▲】【▼】で連写の種類を選び、【SET】を押す 液晶モニターに連写の種類が表示され、連写モードになり ます。

連写モードを解除するときは、"切"を選びます。

#### 通常連写モード/高速連写モード/フラッシュ 連写モードで撮影する

#### *1.* シャッターを押して撮影する

- 通常連写モードではシャッターを押し続けている間、連 続撮影します。シャッターから指を離すと、撮影を停止し ます。
- 高速連写モード、フラッシュ連写モードではシャッターを 押し続けている間、最大3枚まで連続撮影します。3枚撮影 する前にシャッターから指を離すと、撮影を停止します。

# 重 要

• 通常連写の速度は、使用するカードの種類によって異なり ます。内蔵メモリーを使用すると連写の速度は遅くなりま す。

# ズーム連写モードで撮影する

*1.* 左側の画像で、拡大して記 録したい部分を【▲】【▼】 【◀】【▶】で枠囲みにして、 【SET】を押す 右側には枠で囲んだ部分が 拡大して表示されます。

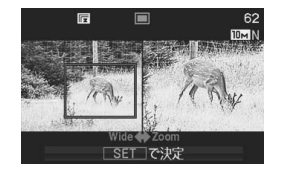

*2.* シャッターを押して撮影する

左側の画像と右側の画像の2枚の画像が同時に記録されま す。

# ▶ 重要

- ズーム連写モードでは、撮影する際にシャッターを押し続 ける必要はありません。
- ズーム連写モードでは、デジタルズームやクイックズーム は使用できません。
- 画像サイズの設定が"3:2(3648×2432 pixels)"、"16:9 (3648×2048 pixels)"の場合、ズーム連写はできません。
- 画像サイズを"10M(3648×2736 pixels)"、"5M(2560× 1920 pixels)"に設定して撮影した場合の拡大された画像 は、画像のサイズが"3M(2048×1536 pixels)"となりま す。
- ピント合わせの方法をオートフォーカスに設定した場合、 ズーム連写時の測定範囲(AFエリア)は、拡大場所を指定す るための枠の中心(スポット)に自動的に切り替わります (77、85ページ)。

#### 連写時のご注意

● 連写では、露出/フォーカス位置は1枚目を撮影した際に固定 されますので、2枚目以降は1枚目と同じ露出/フォーカス位 置で撮影されます。

- 下記の撮影では、連写はできません。
	- ベストショット撮影の一部("名刺や書類を写します"、"ホ ワイトボードなどを写します"、"古い写真を写します"、"証 明写真"、"ムービーモード"、"パステル"、"イラスト"、"クロ ス")
- 連写中は、撮影が終了するまで、カメラを動かさないように注 意してください。
- 連写中にメモリーの残り容量が足りなくなった場合、連写は 途中で終了します。
- 連写の速度は、設定されている画像サイズや画質によって異 なります。
- 通堂連写では フラッシュモードを切り替えることができま す。
- 高速連写では、フラッシュは自動的に(発光禁止)となります。
- フラッシュ連写では、フラッシュは自動的に(強制発光)とな ります。
- 通常連写では、セルフタイマーは使用できません。
- ズーム連写でのみ、トリプルセルフタイマーは使用できます。
- 高速連写/フラッシュ連写は、通常の撮影と比較すると、解像 感が多少落ちたり、ノイズが多少増えます。
- 高速連写/フラッシュ連写では、ISO感度がどこに設定されて いても常に"オート"に設定されます。
- フラッシュ連写では、フラッシュ撮影範囲が狭くなります。

# 静止画に音声を加える(音声付き静止画)

静止画に音声を付け加える(録音する)ことができます。撮影し た静止画の説明を自分の声で録音する、その場の雰囲気も音で 一緒に残す、撮影された人の言葉も残すなど、自由にご利用くだ さい。

● ひとつの静止画につき 最長約30秒まで録音できます。

#### ■ 音声が録音できる状態にする

- *1.* 撮影モードにして【MENU】を押す
- 2. "撮影設定"タブ→"音声付静止画"と選び、【▶】を押す
- 3. 【▲】【▼】で"入"を選び、【SET】を押す

#### ■ 音声を緑音する

*1.* シャッターを押して、静止 画を撮影する

> 撮影した画像とともに " "が表示されます。

• 録音しないときは、 【MENU】を押します。次の 静止画を撮影できる状態 になります。

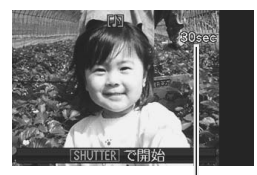

録音可能時間

*2.* もう一度シャッターを押して録音を開始する

*3.* さらにもう一度シャッターを押して録音を終了する

シャッターを押さなくても、約30秒経過すると録音は終了 します。

● 音声付き静止画撮影をやめて、通常の静止画撮影に戻る ときは、「音声が録音できる状態にする」の手順3で"切"を 選びます。

#### 録音した音声を聞くには

再生モードで、音声付きの静止画を表示すると、液晶モニターに  $\mathbf{m}$ "が表示されます。

【SET】を押すと、音声の再生が始まります。

● 操作について詳しくは95ページをご覧ください。

#### 重要

• トリプルセルフタイマーを使った撮影、および連続撮影で は、音声付きの静止画撮影はできません。ただし、撮影後の 静止画に音声を追加することができます(113ページ)。

▌参考

- 音声付き静止画は、パソコンに保存して、Windows Media Playerで再生することができます。
- 音声付き静止画のデータ形式などは以下のとおりです。
	- 画像形式:JPEG(拡張子は.JPG)
	- 録音形式:WAVE/ADPCM記録形式(拡張子は.WAV)
	- 音声ファイルサイズ:約165KB(約5.5KB/秒で30秒間 録音時)
- 音声録音中に【DISP】を押しても液晶モニターはオフにな りません。

動画を撮影する

# 動画の画質を決める

撮影前に、動画の画質を選びます。動画の画質とは、再生したと きの画像のきめ細かさや滑らかさ、美しさを示す目安です。画質 を高品位にすると美しく撮影できますが、撮影できる時間は短 くなります。

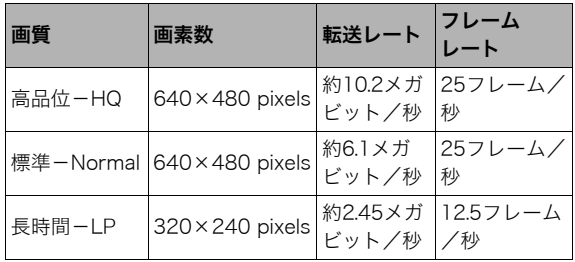

#### 動画のサイズ

1分間撮影した動画のファイルサイズは、おおよそ以下のとおり です。

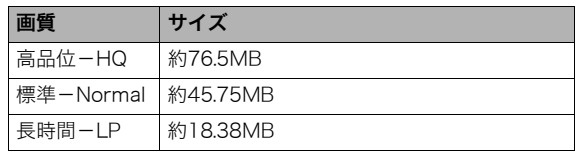

#### 動画の形式

撮影した動画は、Motion JPEG準拠のAVI形式で記録されます。 本機で撮影した動画は、パソコンにコピーして下記のソフトで 再生することができます。

- WindowsではWindows Media Player
- MacintoshではQuickTime
- *1.* 撮影モードにして【MENU】を押す
- 2. "画質設定"タブ→" C 画質"を選び、【▶】を押す
- 3. 【▲】【▼】で希望の画質を選び、【SFT】を押す

# 動画を撮影する(ムービー)

動画とともに音声も記録されます。音声はモノラルです。

- *1.* 撮影モードにして【BS】を押す
- 2. [▲] [▼] [◀] [▶] で " lo ムービー"のシーンを選び、 【SET】を押す 液晶モニターに" IC "が表示されます。
- *3.* シャッターを押して撮影 を開始する
	- 撮影中は、 " OREC " が表示 されます。
- *4.* もう一度シャッターを押 して撮影を終了する シャッターを押す前にメモ リーがいっぱいになると、 撮影は終了します。

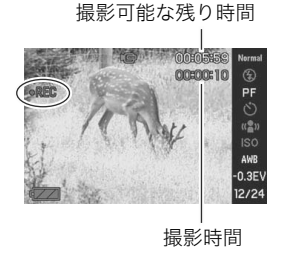

#### 動画撮影時のご注意

- フラッシュは使えません。
- 音声も同時に記録されますの で、次の点に注意してください。
	- 指などでマイクをふさが ないでください。
	- 録音の対象がカメラから 遠くに離れると、きれいに 録音されません。
	- 撮影中にボタン操作をす ると、操作音が録音される ことがあります。

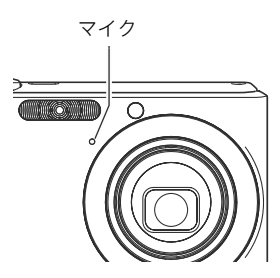

- 極端に明るい被写体を撮影しようとすると、液晶モニターの 画像に、縦に尾を引いたような光の帯が表示される場合があ ります(スミア現象)が、故障ではありません。この帯は、静止 画には記録されませんが、動画にはそのまま記録されます。
- 使用するメモリーカードによっては、記録時間がかかるため、 コマ落ちする場合があります。このとき、" [c]" と " DEEO " が点 滅します。このため、最大転送速度が10MB/s以上のSDメモ リーカードの使用をおすすめします。
- 動画撮影中は光学ズームは動作しません。デジタルズームの み使用できます。シャッターを押す前であれば、光学ズームは 使用できます(49ページ)。
- アップで撮影したり、高倍率ズームにしたとき、被写体のブレ が目立つため手ブレにご注意ください。三脚を使用すること をおすすめします。
- カメラの撮影範囲外ではピントが合わず、ぼけた画像になります。

# 撮りたいシーンを選んで撮影する(ベストショット)

逆光で人物を撮ったら顔が黒く写ってしまった、あるいはサッ カーの試合を撮影したら選手の姿がブレて写ったなど、被写体や 撮影条件によっては望みどおりの写真が撮れないことがありま す。そのようなときは、撮影シーンに合わせて設定を変えてみて ください。操作は【BS】を押して適切なシーンを選ぶだけです。

- 撮影シーンの例
- "人物を写します" "風景を写します"

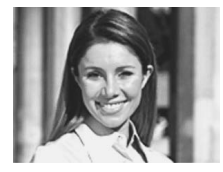

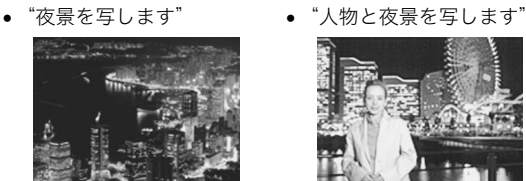

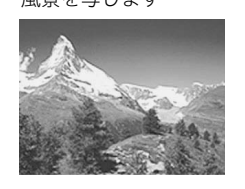

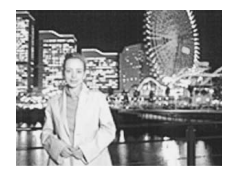

- シーンを選ぶ
- *1.* 撮影モードにして【BS】を 押す

15個のシーンの一覧が表示 されます。

- 赤枠で囲まれた画像が現 在選択されているシーン です。
- 初期状態では"□"(オー ト)が選択されています。

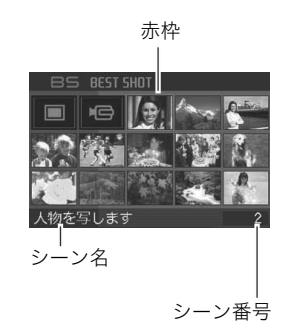

- 2. 【▲】【▼】【▲】【▶】で枠を移動し、シーンを選ぶ
	- 【▲】【▼】を押していくと画面が切り替わり、別のシーン 一覧が表示されます。
	- ズームレバーを【■】】または【|444】】にスライドさせると、 選んだシーンの説明画面が表示されます。この画面で、ど んな設定になるかを確認できます。ズームレバーを 【「●】】または【【44】】にスライドさせると一覧に戻ります。
	- "オート"での撮影に戻るには、シーン番号1の"□" (オート)を選んでください。シーンの一覧またはシーン の説明が表示されている状態で【MENU】を押すと、赤枠 が" "(オート)へジャンプします。

*3.*【SET】を押して、選んだシーンに決める

撮影できる状態に戻ります。

- 別のシーンに切り替えるまで、同じシーンの設定で撮影 されます。
- 別のシーンを選び直すには手順1からの操作を繰り返し ます。
- *4.* シャッターを押して撮影する
	- " 百 ムービー"のシーンを選択した場合は、シャッター で撮影の開始と終了を行います(63ページ)。

# 重要

- "夜景を写します"、"花火を写します"ではシャッター速度 が遅くなります。このシーンでは画像にノイズが発生する ため、自動的にノイズ低減処理をしています。このため、撮 影が終わるまでの時間がシャッター速度に比べて長くなり ます。その間はキー操作をしないでください。また、手ブレ を防ぐため、三脚の使用をおすすめします。
- シーンに使用されているサンプル画像は本機で撮影された ものではありません。
- 被写体の条件によっては、充分な効果が得られなかったり、 正しく撮影されない場合があります。
- 選んだシーンの設定内容は変更することができますが、 シーンを選び直したり、電源を入れ直すと、設定内容は初期 状態に戻ります。変更した内容を何度も使いたいときは、カ スタム登録してください(66ページ)。

# シーンの説明画面での操作

シーン一覧では、選択した シーンの名前は表示されます が、その設定内容は分かりま せん。選んだシーンの設定内 容を見たいときは、シーン一 覧でズームレバーを【■】ま たは【【444】にスライドさせま す。シーンの説明画面が表示 されます。

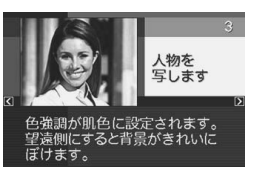

説明画面では、以下の操作ができます。

- 15個表示に戻る:ズームレバーを【[4]】または【[4]】にス ライドさせる
- 次の(前の)シーンを表示する:【◀】【▶】を押す
- 表示中のシーンを確定して撮影できる状態に戻る: 【SET】を押す

#### ▌参考

• シーンの説明画面で【SET】を押して撮影できる状態に 戻った場合、次に【BS】を押すと、確定したシーンの説明 画面が表示されます。

■ 自分好みの設定をベストショットに登録する (カスタム登録)

うまく撮れた静止画の設定内容をベストショットモードに登録 して、同じ設定で撮影することができます。

- *1.* 撮影モードにして【BS】を押す
- 2. 【▲】【▼】【◀】【▶】で"REST SHOT"(新規登録)のシーン を選び、【SET】を押す
- 3. 【◀】【▶】を押して、登録したい静止画を選ぶ
- **4.** 【▲】【▼】で"登録"を選び、【SET】を押す 登録したシーンには、"マイベストショット"という名前が 付きます。

#### ᛵ

• 内蔵メモリーをフォーマット(130ページ)すると、カスタ ム登録したシーンファイルは消えてしまいます。

#### ▍参考

- 各シーンの設定状態はメニューをたどり、各機能の設定内 容を表示させることにより、確認できます。
- 登録できるのは本機で撮影された静止画だけです。
- 登録したシーン番号は、登録した順にU1、U2・・・となりま す。
- 登録される設定内容は下記の通りです。 フォーカスモード、EVシフト、ホワイトバランス、フラッシュ モード、ISO感度、測光方式、フラッシュ光量、フラッシュアシ スト、フィルター、シャープネス、彩度、コントラスト
- あらかじめカメラに収録されているシーン以外に、最大 999件まで登録可能です。
- カスタム登録したシーンは、内蔵メモリー内の「SCENE」 フォルダに保存されます(160ページ)。

#### マイベストショットを削除する

自分で登録(カスタム登録)したマイベストショットは以下の手 順で削除することができます。

#### *1.* 撮影モードにして【BS】を押す

- **2.** ズームレバーを【[4]】または【[44]】にスライドさせ、説 明画面を表示させる
- 3. 【◀】【▶】で削除したいマイベストショットを選ぶ

# **4.** 【▼】( 2 mm) を押す

**5. 【▲】【▼】で**"解除"を選び.【SFT】を押す 選択したマイベストショットが削除され、次のシーン(マイ ベストショットまたは新規登録)が表示されます。

#### **6.**【▲】【▶】で別のシーンを選び.【SFT】を押す

• 撮影できる状態に戻ります。

# 手ブレや被写体ブレを軽減する

遠くの被写体を望遠で撮影したり、動きの速い被写体を撮影し たり、薄暗い場所で撮影したりするときに画像がぼやけたり流 れて見えることがあります。これはシャッターを押すときにカ メラが動いたり(手ブレ)、被写体の動きが速すぎる(被写体ブ レ)ことが原因です。ブレ軽減の機能を使って、このようなブレ を少なくすることができます。

次のどちらかの操作でブレ軽減の機能を選んでください。

#### ■ ベストショットから選ぶ

- *1.* 撮影モードにして【BS】を押す
- 2. 【▲】【▼】【▲】【▶】で"ブレ軽減"のシーンを選び.【SFT】 を押す

次に別のシーンを選ぶまで"ブレ軽減"のシーン設定で静止 画撮影できます。

- メニュー画面から選ぶ
- *1.* 撮影モードにして【MENU】を押す
- 2. "撮影設定"タブ→"ブレ軽減"と選び、【▶】を押す
- **3. [▲][v]**で"オート"を選び、【SET】を押す
	- ブレ軽減撮影に設定すると、液晶モニターに"<mark>((4))</mark>"が表示 されます。

ブレ軽減の機能を使わないときは、ここで"切"を選びます。

▌参考

• 操作パネル(36ページ)を使用して、簡単にブレ軽減の設定 をすることもできます。

# ► 重要

- ISO感度を「オート」にしていないと、ブレ軽減の機能が働 きません(84ページ)。
- ブレ軽減で撮影した画像は、多少ざらついた感じがしたり 解像感が劣る場合があります。
- 手ブレや被写体ブレが大きい場合、ブレを軽減できない場 合があります。
- 動画撮影では、手ブレ軽減効果はありません。
- シャッター速度が遅くなる撮影をした場合、手ブレによる ブレを軽減できない場合があります。その場合は、三脚を使 用してください。
- フラッシュが自動で発光した、または強制発光やソフト発 光に設定した場合、ブレ軽減アイコン"四切"は表示されて いますが、ブレ軽減機能は働きません。

# フラッシュなしで明るく撮影する

暗い場所で撮影するとき、カメラの感度を上げることにより、フ ラッシュを使わなくても画像が暗くなるのを防ぐことができます。

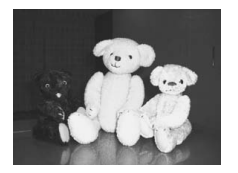

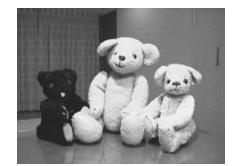

通常の撮影 (フラッシュ発光時)

感度を上げた撮影

- *1.* 撮影モードにして【BS】を押す
- 2. 【▲】【▼】【◀】【▶】で"高感度"のシーンを選び、【SET】を 押す
- *3.* シャッターを押して撮影する 次に別のシーンを選ぶまで"高感度"のシーン設定で撮影で きます。

► 重要

- "高感度"のシーンで撮影した画像は、多少ざらついた感じ がしたり解像感がやや劣る場合があります。
- 極端に暗い環境では、思ったように明るく撮影できない場 合があります。
- シャッター速度が遅くなる撮影をした場合、手ブレを防ぐ ために三脚を使用してください。
- フラッシュが自動で発光した、または強制発光やソフト発 光に設定した場合、高感度撮影機能は働きません。

# 名刺や書類などを撮影する(ビジネスショッ ト)

名刺や書類、ホワイトボードなどの撮影時に、撮影の立ち位置の 都合によって正面からは撮影できない場合があります。ビジネ スショットのシーンを選べば、斜めから撮影した画像を正面か ら撮影したかのように補正して撮影することができます。

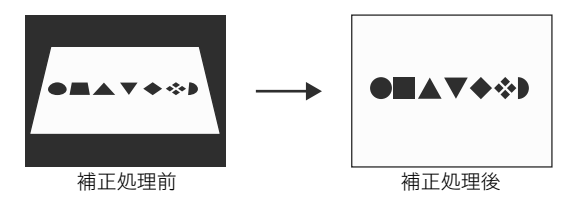

ベストショットに2つのビジネスショットのシーンが用意され ています。

- 
- "名刺や書類を写します" "ホワイトボードなどを写 します"

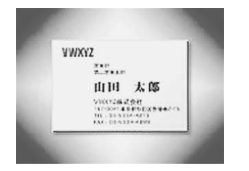

**DESCRIPTION AND INCOME.**  $\label{eq:unif} \begin{minipage}{0.9\linewidth} \begin{minipage}{0.9\linewidth} \begin{minipage}{0.9\linewidth} \end{minipage} \begin{minipage}{0.9\linewidth} \begin{minipage}{0.9\linewidth} \end{minipage} \begin{minipage}{0.9\linewidth} \end{minipage} \begin{minipage}{0.9\linewidth} \begin{minipage}{0.9\linewidth} \end{minipage} \begin{minipage}{0.9\linewidth} \end{minipage} \begin{minipage}{0.9\linewidth} \end{minipage} \begin{minipage}{0.9\linewidth} \end{minipage} \begin{minipage}{0.9\linewidth} \end{minipage}$ Apart Kouns Lines  $11325$  no inches

SAMARAS SOUTHERN

ون دان .<br>مواليد الت

- ビジネスショットのシーンを設定する
- *1.* 撮影モードにして【BS】を押す
- 2. [▲][▼][◀][▶]で"名刺や書類を写します"または"ホ ワイトボードを写します"のシーンを選び、【SET】を押す 次に別のシーンを選ぶまでビジネスショットでの撮影がで きます。

#### ■ ビジネスショットでの撮影方法

*1.* ビジネスショットのシーン を選んだ後、シャッターを 押す

> 補正確認画面が表示されま す。

赤い枠内が補正される領域 です。黒い枠が表示される場

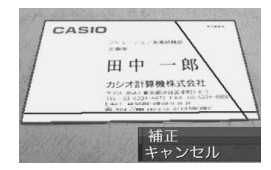

合、黒い枠は別の補正領域候補を示しています。別の補正領 域候補が表示されない場合は手順3に進んでください。

• 補正候補が検出できない場合は、補正確認画面が表示さ れず、「この画像は補正できませんでした」というメッ セージが表示されます。その後、補正されずに画像が保存 されます。

# 2. 【▲】【▶】で補正領域を選ぶ

- 3. 【▲】【▼】で"補正"を選び、【SET】を押す 補整された画像が保存されます。
	- 補正せずに保存するときは、"キャンセル"を選びます。

# ▶ 重要

- 被写体が液晶モニターに収まるような構図で撮影してくださ い。被写体が液晶モニターからはみ出すと補正できません。
- 被写体と背景が同色の場合、補正できません。被写体と背景 の境界がはっきりするような構図で撮影してください。
- ビジネスショットで撮影中は、デジタルズームは使用でき ません。光学ズームのみ使用できます。
- ビジネスショットでは、大きな撮影サイズに設定しても2M (1600×1200 pixels)の画像として撮影されます。ただ し、撮影サイズの設定が2M(1600×1200 pixels)よりも 小さい場合には、設定されている通りのサイズで撮影され ます。

#### 証明写真を撮影する

1つの撮影画像から、さまざまなサイズの証明写真を簡単に作成 することができます。 作成される証明写真のサイズは下記の通りです。 30×24mm、40×30mm、45×35mm、50×40mm、 55×45mm

#### ■ "証明写直"のシーンを選ぶ

- *1.* 撮影モードにして【BS】を押す
- 2. 【▲】【▼】【◀】【▶】で"証明写真"のシーンを選び、【SET】 を押す

次に別のシーンを選ぶまで"証明写真"のシーン設定で撮影 ができます。

#### ■ "証明写直"のシーンで撮影する

- *1.* 液晶モニターに表示される フレームに被写体を合わ せ、シャッターを押して仮 撮影する
	- この操作で撮影した画像 は、手順3を行うまではカ メラに保存されません。

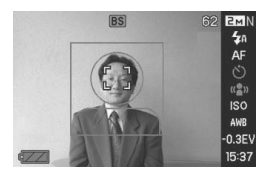

*2.* 液晶モニターに表示されるフレームに被写体を合わせる

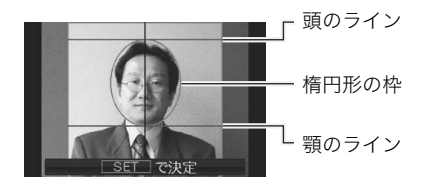

顔が楕円形の枠いっぱいに収まるように調整してくださ い。また、頭のラインと顎のラインからはみ出ないように調 整してください。

【▲】【▼】【▲】【▶】:被写体を上下左右に移動

ズームレバー :被写体を拡大/縮小

#### *3.*【SET】を押す

撮影した画像がカメラに保存されます。

# 重要

• 保存される画像サイズは、撮影サイズの設定内容に関わら ず、5M(2560×1920 pixels)となります。

#### ■ 証明写直を印刷する

証明写真用に保存された画像を印刷すると、複数のサイズの証 明写真が1枚の用紙にレイアウトされて印刷されますので、必要 なサイズの写真を切り抜いてご使用ください。

# 重要

- 実際に印刷されるサイズは、目的のサイズより多少大きめ のサイズとなります。
- この画像を印刷する際は、必ず用紙サイズを"はがき"に設 定してください(133ページ)。他の用紙サイズで印刷する と、適切なサイズの証明写真になりません。

# 古く色あせた写真を蘇らせる(よみがえり ショット)

古く色あせた写真を撮影し、あせた色を補正することにより、古 い写真を最新のデジタル写真として蘇らせることができます。

#### ■ よみがえりショット機能で撮影する前に

- 写直が液晶モニターに収まるような構図で撮影してくださ **し**
- 写直と背景の境界がはっきりするような構図で できるだけ 画面いっぱいに撮影してください。
- 写真表面に光の反射が写り込まないように撮影してくださ い。
- 縦向きで撮影された写直は、必ず写直が構向き(構長の状態) になるような構図で撮影してください。

# ▍参考

• 写真の撮影時に、被写体に対してカメラが傾いていると、 「台形歪み」(長方形の被写体が遠近の関係で台形として 写ってしまう状態)が生じます。本機は写真の輪郭を検出 し、画像を自動的に補正するため、撮影時の多少の台形歪み を気にする必要はありません。

- よみがえりショットのシーンを選ぶ
- *1.* 撮影モードにして【BS】を押す
- 2. [▲][▼][◀][▶]で"古い写真を写します"のシーンを選 び、【SET】を押す 次に別のシーンを選ぶまで"古い写真を写します"のシーン 設定で撮影ができます。

#### ■ よみがえりショット機能で撮影する

- *1.* シャッターを押して、写真 を撮影する
	- 写真の輪郭確認画面を表 示し、続けて撮影した元画 像を保存します。ただし、 写真の輪郭が検出できな い場合は輪郭確認画面が 表示されず、エラーメッ セージが表示されます (177ページ)。

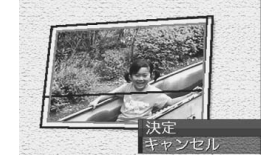

#### 2. 【◀】【▶】で輪郭候補を選ぶ

3. [▲][▼]で"決定"を選び、 【SET】を押す

> 画像の一部を切り抜く操作 (トリミング)に入り、液晶モ ニターに画像を切り抜くた めの枠が表示されます。

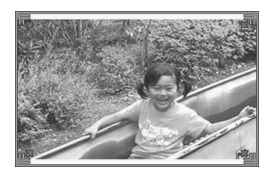

- 補正せずに保存するとき は、"キャンセル"を選びま す。
- *4.* ズームレバーをスライドさせて、枠を拡大/縮小する
- 5. [▲][v][<][▶]で、切り抜きたい部分に枠を移動し、 【SET】を押す

あせた色を自動的に補正し、画像を保存します。

- 画像の周囲に余白を付けたくない場合は、撮影した写真 よりも小さい枠で画像を切り抜いてください。
- 【MENU】を押すと切り抜きを中止し、撮影した元画像を 保存します。

重要

- よみがえりショット機能で撮影中は、デジタルズームは使 用できません。光学ズームのみ使用できます。
- 下記の場合は、撮影した写真の認識ができません。
	- 撮影した写真が液晶モニターからはみ出した場合
	- 写真と背景が同色の場合
- よみがえりショットでは、大きな撮影サイズに設定しても 2M(1600×1200 pixels)の画像として撮影されます。 ただし、撮影サイズの設定が2M(1600×1200 pixels)よ りも小さい場合には、設定されている通りのサイズで撮影 されます。
- 写真の退色度合いにより、補正の効果が表れない場合があ ります。

# よりよい撮影のための設定

# ピントの合わせかたを変える

ピント合わせの方法には、以下の5種類があります。これらをフォーカスモードといいます。最初はオートフォーカスモードが選択され ています。

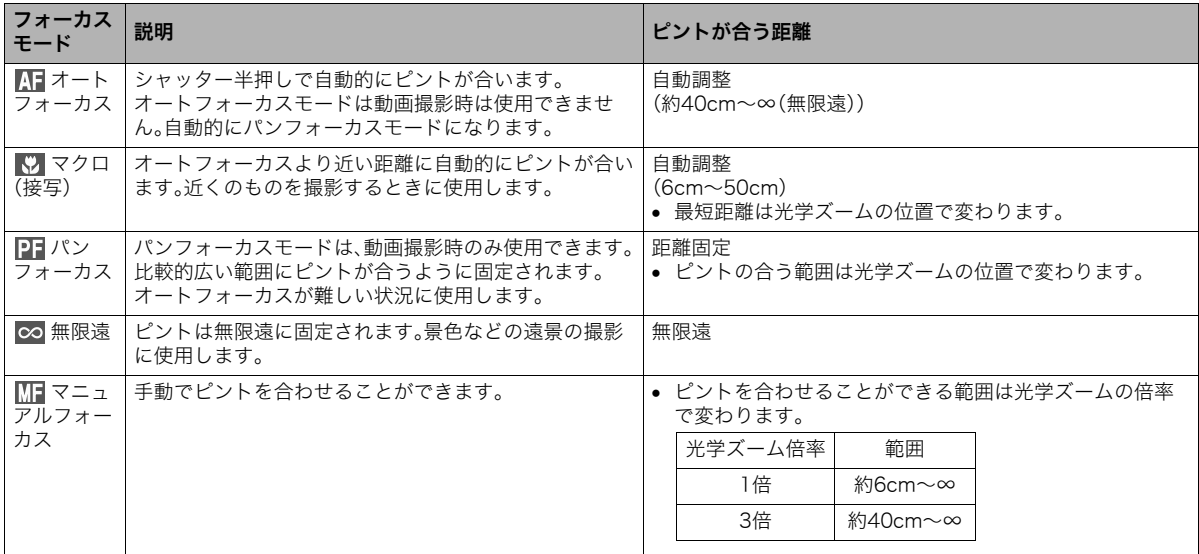

フォーカスモードは次の手順で変えます。

- *1.* 撮影モードにして【MENU】を押す
- 2. "撮影設定"タブ→"フォーカス方式"を選び、【▶】を押す
- 3. 【▲】【▼】でフォーカス フォーカスモードのアイコン モードを選び、【SET】を押 す  $\Box$ 液晶モニターに、設定した

フォーカスモードが表示さ れます。

• 各フォーカスモードでの 撮影方法は次の項以降で 説明します。

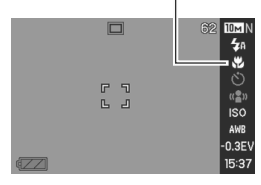

#### ▍参考

• 操作パネル(36ページ)を使用して、フォーカスモードを切 り替えることもできます。

#### 自動でピントを合わせる(オートフォーカス)

*1.* ピントを合わせたい被写体をフォーカスフレームの中 に入れて、シャッターを半押しする ピント合わせが行われます。

ピントが合ったかどうかは動作確認用ランプとフォーカス フレームの点灯のしかたによって分かります。

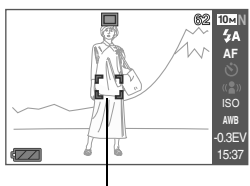

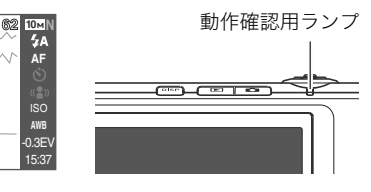

フォーカスフレーム

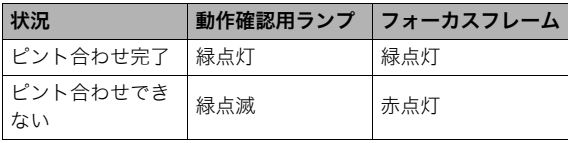

*2.* シャッターを全押しして撮影する

よりよい撮影のための設定 75

▶ 重要

• オートフォーカスモードは動画撮影時は使用できません。 自動的にパンフォーカスモードになります。

#### ▌参老

- 被写体がオートフォーカスの範囲よりも近距離にあり、ピ ントが合わない場合には、自動的にマクロの範囲までピン ト調整します(オートマクロ)。
- オートフォーカス撮影時に光学ズームを行うと、画面上に 下記のような撮影可能な距離の範囲が表示されます。 例: AF  $\cap$   $\cap$   $\cap$   $\cdots$   $\sim$ ※ へへ には数字が入ります。
- 動画撮影時は、オートフォーカスに切り替えることはでき ません。

# 近くを撮影する(マクロ)

*1.* シャッターを半押ししてピントを合わせる ピントの合わせかたはオートフォーカスモードと同じです。

#### *2.* シャッターを全押しして撮影する

# ▲ 重要

- マクロ(接写)でフラッシュ撮影すると、フラッシュの光が レンズ部にさえぎられて、画像にレンズ部の影が映し込ま れることがあります。
- 動画撮影時のマクロモードは固定焦点となります。

# ▌参考

- 被写体がマクロの範囲より遠距離にあり、ピントが合わな い場合には、自動的にオートフォーカスの範囲までピント 調整を行います(オートマクロ)。
- マクロ(接写)撮影時に光学ズームを行うと、画面上に下記の ような撮影可能な距離の範囲が表示されます。 例:  $\bigcirc$   $\bigcirc$  cm -  $\bigcirc$   $\bigcirc$  cm ※ へへ には数字が入ります。

# オートフォーカス/マクロモードでの撮影テクニック

オートフォーカスの測定範囲(AFエリア)を変える オートフォーカス(AF)の測定範囲を変更することができます。

- *1.* 撮影モードにして【MENU】を押す
- 2. "撮影設定"タブ→"AFエリア"と選び.【▶】を押す
- 3. 【▲】【▼】で設定内容を選び、【SET】を押す

スポット:

中央のごく狭い部分を測定します。フォーカスロック(78 ページ)を活用した撮影に便利です。

マルチ:

シャッターを半押しすると、9つの測距点の中から、カメラ が自動的に最適な測距点を選びます。ピントが合ったと判 断された複数の点が同時に緑色で点灯表示します。

▌参考

● " | | | マルチ"に設定すると、幅広いフォーカスフレームが 表示されます。シャッターを半押しすると、ピントが合った 場所のフォーカスフレームが表示されます。

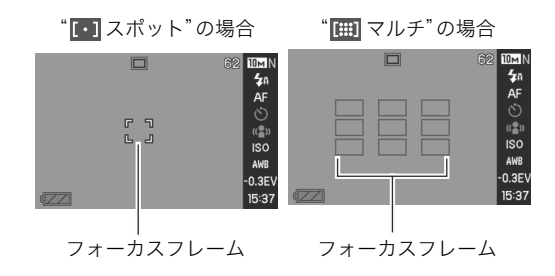

#### フォーカスロック

フォーカスフレームに入らない被写体にピントを合わせて撮影 したいときは、フォーカスロックというテクニックを使います。 • AFエリアは、" スポット"にしておきます。

*1.* ピントを合わせたい被写体 ピントを合わせたい被写体 をフォーカスフレームに入 れて、シャッターを半押し する

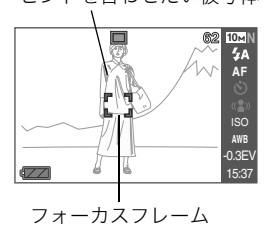

*2.* シャッターを半押ししたま ま、撮影したい構図を決め る

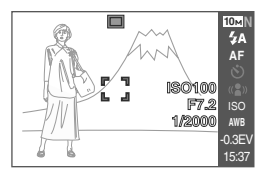

# *3.* シャッターを全押しして撮影する

#### ▍参考

• フォーカスロックと同時に露出(AE)もロックされます。

# クイックシャッター

クイックシャッター機能を使うと、シャッター半押しによる オートフォーカスが完了する前に、シャッターを全押しするこ とで、オートフォーカスを作動せずに撮影することができます。 シャッターチャンスを逃さずに撮影することができます。

- *1.* 撮影モードにして【MENU】を押す
- 2. "撮影設定"タブ→"クイックシャッター"と選び、【▶】を 押す

#### 3. 【▲】【▼】で設定内容を選び、【SET】を押す

入:クイックシャッターが機能します。 切:クイックシャッターが機能しません。

# ピントを固定して撮影する(パンフォーカス)

パンフォーカスモードは、動画撮影時のみ使用できます。パン フォーカスモードでは、比較的広い範囲にピントが合うように 調整されるので、オートフォーカス動作は行われません。

*1.* シャッターを全押しして撮影する

#### 遠くを撮影する(無限遠)

∞(無限遠)にピントが固定されます。景色など遠景を撮影する ときに使用します。車や列車の窓ごしなど、オートフォーカスが 難しいところからの景色の撮影にも活用できます。

*1.* シャッターを押して撮影する

# 手動でピントを合わせる(マニュアルフォーカス)

被写体を拡大表示させた状態で、手動でピント調整ができます。 走ってくる列車などを撮影するときに便利です。あらかじめ列 車の通過点の目標物(電柱など)に手動で合わせておくことで、 ピント合わせの操作をせずに素早く撮影ができます。

- *1.* ピントを合わせたい被写 体を黄色枠に入れる
- *2.* 液晶モニターを見ながら 【W】【X】でピントを合わ せる

このとき、ピント合わせが

しやすいように拡大表示に なります。

- 【◀】:近い側にピントを合わせる
- 【X】:遠い側にピントを合わせる
- 【SET】を押して約2秒間操作をしないと手順1の画面に戻 ります。
- *3.* シャッターを押して撮影する

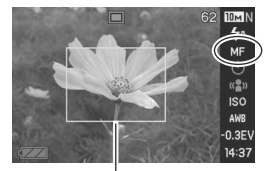

ピント合わせの黄色枠

# ▌参考

● マニュアルフォーカス撮影時に光学ズーム(49ページ)を 行うと、画面上に下記のような撮影可能な距離の範囲が表 示されます。 例:MF  $\cap$   $\cap$  cm - ∞

※○○には数字が入ります。

# ⊱ 重要

● マニュアルフォーカスを選択しているとき、キーカスタマ イズ機能で設定した【◀】【▶】の設定は使用できません(90 ページ)。

# 明るさを補正する(EVシフト)

撮影時の明るさに応じて、露出値(EV値)を手動で補正すること ができます。逆光での撮影、間接照明の室内、背景が暗い場合の 撮影などに利用すると、より良好な画像が得られます。 露出補正値:-2.0EV~+2.0EV 補正単位 :1/3EV

#### *1.* 撮影モードにして【MENU】を押す

**2. "画質設定"タブ→"EVシフ** ト"と選び、【SET】を押す

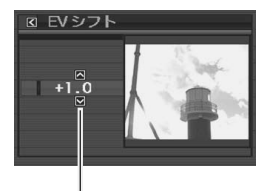

露出補正値

# 3. 【▲】【▼】で露出補正値を選ぶ

【▲】:+方向に補正。白い物の撮影や逆光での撮影に向きま す。

※ベストショットの"逆光"も便利です。

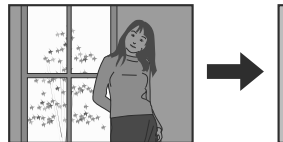

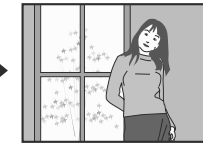

【T】:-方向に補正。黒い物の撮影や晴天の野外などの撮影 に向きます。

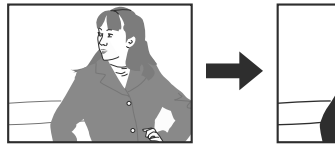

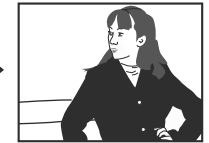

露出補正値を元に戻したいときは、反対方向に露出補正し て"0.0"に合わせてください。

#### *4.*【SET】を押す

露出値が補正されます。 次に露出補正を変えるまで、 設定した露出補正値で撮影 できます。

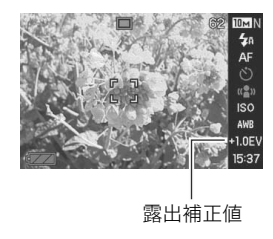

# 重要

• 明るすぎたり、暗すぎたりするときは、露出補正ができない 場合があります。

# ▌参考

- 操作パネル(36ページ)を使用して、露出補正することもで きます。
- 測光方式をマルチパターン測光(画面全体を分割し、それぞ れのエリアの測光データを元に露出を決めます)に設定し ているときに露出補正を行うと、測光方式が自動的に中央 重点測光(中央部を重点的に測光します)に切り替わりま す。露出補正値を"0.0"に戻すとマルチパターン測光に戻り ます(85ページ)。
- キーカスタマイズ機能を使うと、【◀】【▶】を押すだけで露 出値を補正することができます(90ページ)。ヒストグラム 表示(88ページ)を確認しながらの撮影に便利です。

# 色合いを変える(ホワイトバランス) オート より イン・ロン・エンストン おおに おいる はいきゅう きょうかい きょうかい きょうかい きょうかい きょうかい きょうかい きょうかん きょうかん こうしゅう

曇りの日に写真を撮ると被写体が青っぽく写ることがありま す。また白色蛍光灯の光で撮ると被写体が緑がかって写ること があります。このような現象を防ぎ、光源によって被写体を自然 な色合いで撮影できるようにする機能がホワイトバランスで す。

- *1.* 撮影モードにして【MENU】を押す
- **2. "画質設定"タブ→"ホワイ** トバランス"と選び、【▶】を 押す

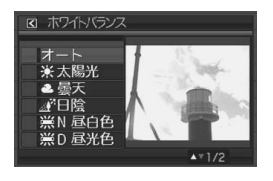

- 3. 【▲】【▼】で撮影条件を選び.【SFT】を押す
	-
	- 太陽光 :晴天時の野外での撮影用
	- ■■ 曇天 :薄雲~雨天の野外や木陰などの撮影用
	- ■■日陰 :晴天時の、ビルや木の陰などの撮影用
	- 昼白色:白色・昼白色蛍光灯下での色かぶりを抑えた **N** 撮影用
	- 昼光色:昼光色蛍光灯下での色かぶりを抑えた撮影用 **D**
	- ■■ 電球 :電球の雰囲気を消した撮影用
	- マニュアル :その場の光源に合わせて手動で設定します。 詳しくは「マニュアルホワイトバランスを設 定する」(83ページ)を参照してください。

▌参考

- 操作パネル(36ページ)を使用して、ホワイトバランスを変 更することもできます。
- ホワイトバランスの"オート"では、被写体の中から白色点 を自動的に判断します。被写体の色や光源の状況によって はカメラが白色点の判断に迷い、適切なホワイトバランス に調整されないことがあります。このような場合は、太陽 光、曇天など撮影条件を指定してください。
- キーカスタマイズ機能を使うと、【◀】【▶】を押すだけでホ ワイトバランスを変更することができます(90ページ)。
- キーカスタマイズ機能で"オート"を選ぶときは、" <mark>AWB</mark> " (オートWB)を選んでください。

# ■ マニュアルホワイトバランスを設定する

ホワイトバランスの"オート"や太陽光、曇天など光源を指定す る固定モードは、複数の光源下など難しい環境では調整できる 範囲に限界があり、自然な色合いで撮れないことがあります。マ ニュアルホワイトバランスを設定すれば、さまざまな光源下で 適正な色に調整することができます。マニュアルホワイトバラ ンスを設定するために、白い紙を用意してください。

- *1.* 撮影モードにして【MENU】を押す
- 2. "画質設定"タブ→"ホワイトバランス"と選び、【▶】を押す
- **3.【▲】【▼】で"マニュアル"を選ぶ**

液晶モニターには、前回設定したバランスで被写体が表示 されます。この設定で使う場合は、手順5に進んでください。

*4.* 撮影場所で画面全体に 白い紙を写した状態で シャッターを押す "完了"と表示されたらホ ワイトバランスの調整は 完了です。

# 白い紙

# *5.*【SET】を押す

ホワイトバランスを決定し、撮影ができる画面に戻ります。

▌参考

• 一度設定したマニュアルホワイトバランスは、新たにマ ニュアルホワイトバランスを設定し直さない限り、電源を 切っても保持されたままとなります。

# ISO感度を変える

ISO感度とは、光に対する感度を表したものです。数値が大きい ほど感度が高くなり、暗い場所での撮影に強くなります。シャッ ター速度を速くしたいときにもISO感度を高くします。同じ撮影 条件下ではISO感度を高くするとシャッター速度は早くなりま すが、画像は多少ざらついた感じ(ノイズが増加した画像)にな りますので、きれいに撮りたいときはなるべくISO感度を低くし てください。

#### *1.* 撮影モードにして【MENU】を押す

- 2. "画質設定"タブ→"ISO感度"と選び、【▶】を押す
- 3. 【▲】【▼】で設定内容を選び、【SET】を押す
	- オート :撮影条件により自動調整します。
	- ISO 50 :感度が低い
	- ISO 100
	- ISO 200
	- ISO 400:感度が高い

# ▌参考

• 操作パネル(36ページ)を使用して、ISO感度を変更するこ ともできます。

▲ 重要

- ISO感度を上げてフラッシュ撮影すると、近くの被写体の 明るさが適正にならない場合があります。
- 動画撮影では、ISO感度がどこに設定されていても、常に "オート"に設定されます。
- キーカスタマイズ機能を使うと、【◀】【▶】を押すだけでISO 感度を変更することができます(90ページ)。

# 光の測りかたを変える(測光方式)

測光方式とは、被写体のどの部分の露出を測るかを決定する方 式のことです。

- *1.* 撮影モードにして【MENU】を押す
- **2. "画質設定"タブ→"測光方式"と選び、【▶】を押す**
- 3. 【▲】【▼】で設定内容を選び、【SFT】を押す

マルチ(マルチパターン):

画面の全体を分割し、それぞれのエリアにつ いて測光します。測光結果の明暗パターンに よって撮影環境をカメラが自動的に判断し、 露出を決定します。さまざまなシーンで失敗 の少ない露出が得られます。

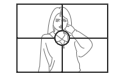

中央重点:

中央部を重点的に測光します。カメラ任せで はなく、自分である程度露出をコントロール したいときに使います。

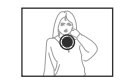

 $\Box$ スポット:

センターのごく狭い部分を測光します。周囲 の影響を受けずに、写したい被写体に露出を 合わせることができます。

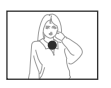

# ▶ 重要

- "マルチ"設定時にEVシフト(80ページ)を行うと、測光方 式が自動的に"中央重点"に切り替わります。EVシフトを "0.0"に戻すと、元の測光方式に戻ります。
- "マルチ"設定時は、撮影モードの情報表示に戻ったときに アイコンが表示されません(164ページ)。

#### ▌参考

● キーカスタマイズ機能を使うと、【◀】【▶】を押すだけで測 光方式を変更することができます(90ページ)。

# 全体の色調を変える(フィルター)

フィルター機能を使用して、撮影時の画像の色彩効果を変更す ることができます。色彩効果用のレンズフィルターを装着して 撮影したような画像になります。

- *1.* 撮影モードにして【MENU】を押す
- **2. "画質設定"タブ→"フィルター"と選び、【▶】を押す**
- 3. 【▲】【▼】で設定内容を選び、【SFT】を押す 設定できる内容:切/白黒/セピア/赤/緑/青/黄/ ピンク/紫

# 鮮明さを変える(シャープネス)

撮影される画像の輪郭の鮮鋭度を設定できます。

- *1.* 撮影モードにして【MENU】を押す
- 2. "画質設定"タブ→"シャープネス"と選び、【▶】を押す
- 3. 【▲】【▼】で設定内容を選び、【SET】を押す +2(もっとも鮮鋭度が高い)から-2(もっとも鮮鋭度が低 い)までの5段階から選べます。

# 色の鮮やかさを変える(彩度)

撮影される画像の色の鮮やかさを設定できます。

- *1.* 撮影モードにして【MENU】を押す
- 2. "画質設定"タブ→"彩度"と選び、【▶】を押す
- *3.* **【▲】【▼**】で設定内容を選び、【SET】を押す +2(色の鮮やかさがもっとも高い)から-2(色の鮮やかさ がもっとも低い)までの5段階から選べます。

# 明暗の差を変える(コントラスト)

撮影される画像の明暗の差を設定できます。

- *1.* 撮影モードにして【MENU】を押す
- **2. "画質設定"タブ→"コントラスト"と選び、【▶】を押す**

#### 3. 【▲】【▼】で設定内容を選び、【SET】を押す +2(明暗がもっともクッキリする)から-2(明暗がもっと も平坦になる)までの5段階から選べます。

# 日付や時刻を写し込む(タイムスタンプ)

撮影時に画像の右下に、日付や時刻を写し込むことができます。

- *1.* 撮影モードにして【MENU】を押す
- **2. "設定"タブ→"タイムスタンプ"と選び、【▶】を押す**
- 3. 【▲】【▼】で設定内容を選び、【SET】を押す 例)2006年12月24日 午後1時25分 日付 :日付(2006/12/24)が写し込まれます。 日付+時刻:日付/時刻(2006/12/24 1:25pm)が写し込 まれます。
	- 切 :日付/時刻は写し込まれません。
- ▲ 重要
	- いったん画像に写し込まれた日付や時刻は消すことはでき ません。
	- 年/月/日の表示は"表示スタイル"の設定(127ページ)に 従って写し込まれます。
	- 時刻の表示は"日時"の設定(10、127ページ)に従って写し 込まれます。
	- タイムスタンプを設定して撮影すると、デジタルズームと クイックズームは働きません。
	- 下記の撮影では、タイムスタンプは無効となります。
		- ベストショット撮影の一部("名刺や書類を写します"、 "ホワイトボードなどを写します"、"古い写真を写しま す"、"証明写真"、"パステル"、"イラスト"、"クロス") – ズーム連写

# 露出を確認する(ヒストグラム)

液晶モニター上にヒストグラムを表示させることで、露出(光の 量や明るさ)をチェックしながら撮影することができます。再生 モードでは撮影された画像のヒストグラムを見ることができま す。

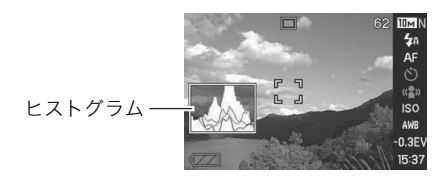

- *1.* 撮影モードまたは再生モードにする 撮影モード、再生モードのそれぞれにヒストグラムの表示 の有無が設定できます。
- *2.*【DISP】を押す
- *3.*"情報"→"ヒストグラム付"と選び、【SET】を押す

#### ▎⋇⋇

• キーカスタマイズ機能で"EVシフト"の切り替えを【◀】 【▶】に割り当てると(90ページ)、ヒストグラムを確認しな がら【W】【X】で露出を補正して撮影することができます。

# ■ ヒストグラムの見かた

ヒストグラム(輝度成分分布表)とは、画像の明るさのレベルを ピクセル数によりグラフ化したものです。縦軸がピクセル数、横 軸が明るさを表します。ヒストグラムを見ると、補正するために 充分な画像のディテールが画像のシャドウ(左側)、中間調(中央 部分)、ハイライト(右側)に含まれているかどうかを確認するこ とができます。もしもヒストグラムが片寄っていた場合は、露出 補正(EVシフト)を行うと、ヒストグラムを左右に移動させるこ とができます。なるべくグラフが中央に寄るように補正をする ことによって、適正露出に近づけることができます。さらにR (赤)、G(緑)、B(青)の色成分が独立したヒストグラムも同時に 表示されますので、色ごとに「赤成分がオーバー」「青成分がアン ダー」のように各色の分布状況も直感的に把握することができ ます。

#### 典型的なヒストグラムの例

ヒストグラムが左の方に寄っている 場合は、暗いピクセルが多いことを示 しています。全体的に暗い画像はこの ようなヒストグラムになります。ま た、あまり左に寄り過ぎていると、黒 つぶれを起こしている可能性もあり ます。

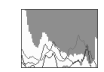

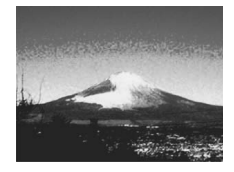

ヒストグラムが右の方に寄っている 場合は、明るいピクセルが多いことを 示しています。全体的に明るい画像は このようなヒストグラムになります。 また、あまり右に寄り過ぎていると、 白飛びを起こしている可能性もあり ます。

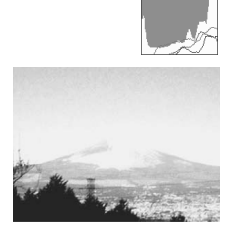

ヒストグラムが中央に寄っている場 合、明るいピクセルから暗いピクセル まで適度に分布していることを示し ています。全体的に適度な明るさの画 像はこのようなヒストグラムになり ます。

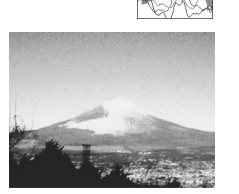

ᛵ

- 前記のヒストグラムはあくまでも例であり、被写体によって はヒストグラムの形が例のようにならない場合もあります。
- 撮影したい画像を意図的に露出オーバーやアンダーにする 場合もあるので、必ずしも中央に寄ったヒストグラムが適 正となる訳ではありません。
- 露出補正には限界がありますので、調整しきれない場合が あります。
- フラッシュ撮影など、撮影したときの状況によっては、ヒス トグラムによりチェックした露出とは異なる露出で撮影さ れる場合があります。
- RGB(色成分)ヒストグラムは、静止画にのみ表示されます。

# 撮影を補助するいろいろな機能

撮影モードでは、次のことを行うことができます。

- 【◀】【▶】キーに機能を割り当てる
- 撮影時に構図の目安となる基準線(グリッド)を表示する
- 撮影した画像を確認する
- 設定を記憶させる
- 各種設定をリセットする

# 【◀】【▶】キーに機能を割り当てる (キーカスタマイズ)

【◀】【▶】キーに以下の5つのうちどれか1つの機能を割り当てる ことができます。割り当てた機能は撮影モード時(静止画および 動画)にいつでも使えるので便利です。機能の説明は参照ページ をご覧ください。

- 測光方式:光の測りかたを変える(85ページ)
- EVシフト:明るさを補正する(80ページ)
- ホワイトバランス:色合いを変える(82ページ)
- ISO感度:ISO感度を変える(84ページ)
- セルフタイマーの時間を設定する (56ページ)
- 切:【◀】【▶】キーに機能を割り当てない
- *1.* 撮影モードにして【MENU】を押す
- **2. "撮影設定"タブ→"左右キー設定"と選び、【▶】を押す**

3. 【▲】【▼】で割り当てる機能を選び、【SFT】を押す 【◀】【▶】を押すだけで、割り当てた機能を使うことができる ようになります。

#### 撮影時に構図の目安となる基準線(グリッド)を 表示する

撮影時、液晶モニターに方眼を表示します。カメラを水平や垂直 に保つのに便利です。

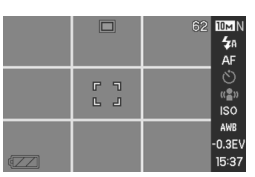

- *1.* 撮影モードにして【MENU】を押す
- 2. "撮影設定"タブ→"グリッド表示"と選び、【▶】を押す
- 3. 【▲】【▼】で設定内容を選び、【SET】を押す 入:グリッドを表示します。 切:グリッドを表示しません。

# 撮影した画像を確認する(撮影レビュー)

お買い上げいただいたときは、撮影直後の画像を液晶モニター で確認することができます。この機能を使えなくすることもで きます。

- *1.* 撮影モードにして【MENU】を押す
- 2. "撮影設定"タブ→"撮影レビュー"と選び、【▶】を押す
- *3.*【▲】【▼】で設定項目を選び、【SET】を押す

入:撮影した画像が約1秒間表示されます。 切:撮影した画像は表示されません。

# 画面上のアイコンの意味を確認する (アイコンガイド)

撮影モード時に液晶モニター上でアイコンの意味を確認しなが ら操作することができます(166ページ)。

- アイコンの意味を確認できる機能は、次の通りです。
	- 測光方式、フラッシュ、ホワイトバランス、セルフタイマー、 EVシフト

ただし、測光方式 ホワイトバランス セルフタイマー FVシ フトのアイコンの意味は、キーカスタマイズ機能(90ページ) を"測光方式"、"ホワイトバランス"、"セルフタイマー"、"EV シフト"に設定したときにのみ表示されます。

- *1.* 撮影モードにして【MENU】を押す
- 2. "撮影設定"タブ→"アイコンガイド"と選び、【▶】を押す

#### 3. 【▲】【▼】で設定内容を選び、【SET】を押す

入:各種撮影機能を切り替えたとき、切り替えた機能を示す アイコンの近くに、アイコンの意味が表示されます。 切:アイコンの意味を表示しません。

# 重要

- アイコンガイドを"切"に設定すると、下記のアイコンも表 示されません。
	- フォーカスモードの"M■"(74ページ)
	- ホワイトバランスの"AWB"(82ページ)

# 各種設定を記憶させる(モードメモリ)

モードメモリとは、電源を切ったときでも直前の状態を記憶し ておく機能です。電源を入れるたびに毎回設定をし直す手間が はぶけます。モードメモリを"切"にすれば、一番おすすめの状態 に戻りますが、"入"にしておくと前回の状態を記憶しています。 以下の機能の状態を記憶させるかどうかを設定できます。※の機 能はお買い上げいただいたときには記憶させる設定になってい ます。

ベストショット、フラッシュ※、フォーカス方式、ホワイトバラン ス、ISO感度、AFエリア※、測光方式、セルフタイマー、フラッシュ 光量、デジタルズーム※、MF位置、ズーム位置

- *1.* 撮影モードにして【MENU】を押す
- 2. "撮影設定"タブ→"モードメモリ"と選び、【▶】を押す
- 3. 【▲I【▼】で設定したい機能を選び、【▶】を押す
- 4. 【▲】【▼】で設定内容を選び.【SFT】を押す 入:電源を切ったときにその時点の設定を記憶します。

切:電源を切ったときに初期設定に戻ります。

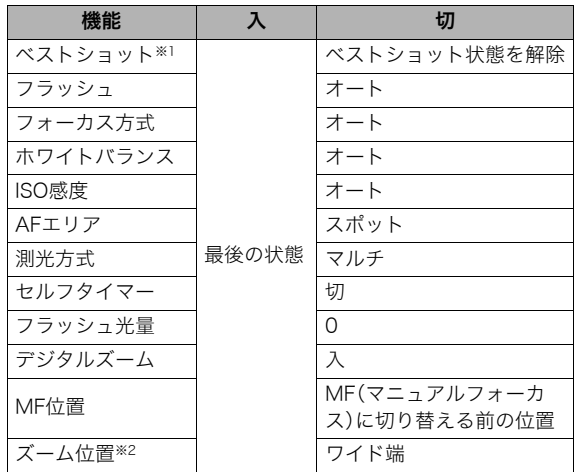

※1 "入"の場合は、前回の選択シーンとなり、"切"の場合は通常 の静止画(オート)になります。

※2 ズーム位置では光学ズームの位置だけを記憶します。

# 重要

● モードメモリの"ベストショット"の設定を"入"にした場合 に電源をオン/オフすると、"ベストショット"以外のモー ドメモリの設定が入/切のどちらに設定されていても、撮 影設定はベストショットの各シーンの初期設定値となりま す。ただし、"ズーム位置"だけは記録されています。

# 各種設定をリセットする

本機の設定内容を初期値(ご購入直後の設定)に戻すことができ ます。初期値については「メニュー一覧表」(167ページ)をご覧 ください。

- *1.*【MENU】を押す
- 2. "設定"タブ→"リセット"と選び、【▶】を押す
- 3. [▲][v]で"リセット"を選び、【SET】を押す
	- リセットしない場合は"キャンセル"を選びます。

# ▲ 重要

- 下記の項目は、リセットしても初期値に戻りません(168 ページ)。
	- ホームタイムの詳細設定
	- ワールドタイムの詳細設定
	- 日時設定
	- 表示スタイル
	- Language
	- ビデオ出力

# 静止画や動画を再生する

# 静止画を見る

撮影した静止画を液晶モニターで見ることができます。

**1.** 【▶】を押して、再生モードにする

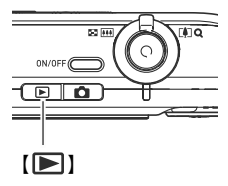

- 記録されている静止画の中の1つが液晶モニターいっぱいに 表示されます。
- 表示されている静止画についての情報も表示されます。

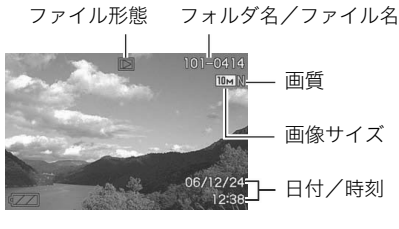

 $\bullet$  ファイル形態:通常の静止画のときは" $\boxed{\blacksquare}$ ※ファイルとフォルダについて→117ページ

- 情報表示を消して、静止画だけを見ることもできます (39ページ)。
- *2.* 次の静止画、前の静止画に切り替える 【▶】を押すと次の静止画に、【◀】を押すと前の静止画に切り 替わります。

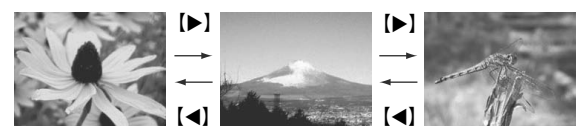

- 静止画以外のもの(動画や、音声だけの記録)があるときは、 ファイル形態がそれに対応したアイコンに変わります。
	- Ie :動画の再生→95ページ
	- ■■:音声付き静止画の再生→95ページ

# ▌参考

- 【◀】【▶】を押し続けると、早送りができます。
- 初めに表示される静止画は簡易画像のため粗く見えます が、すぐに精細な画像になります。ただし、他のデジタルカ メラからコピーした画像はこの限りではありません。

撮影モードに切り替えるには 【 】を押します。

# 音声付き静止画の音声を聞く

音声付き静止画(ファイル形態は"■■")の音声を、内蔵スピー カーで聞くことができます。

#### 1. 再生モードにして、【◀】【▶】 で音声付き静止画を表示さ せる

ファイル形態のアイコンが " "になります。このアイ コンで、音声付き静止画であ ることを確認してください。

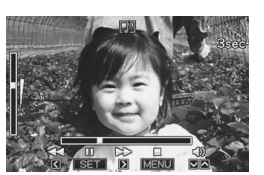

*2.*【SET】を押す

音声がスピーカーから再生されます。

#### 音声の再生中にできること

再生中に、以下の操作ができます。

- 早送り/早戻しする:【◀】【▶】を押し続ける
- 再生と一時停止を切り替える:【SET】を押す
- 音量を調節する: 【▲】【▼】を押す
- 表示内容を切り替える:【DISP】を押す
- 再生を止める:【MENU】を押す

音量調節は、再生または一時停止中にだけできます。

# 動画を見る

撮影した動画を、液晶モニターで再生することができます。

**1.** 再生モードにして、【◀】【▶】で再生したい動画を表示させる ファイル形態のアイコンが" "になります。このアイコン で、動画であることを確認してください。

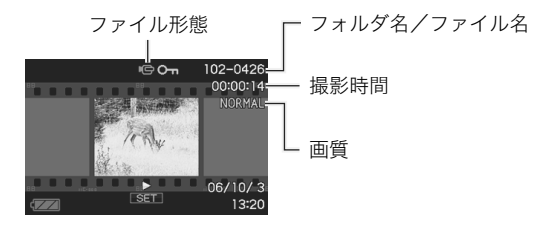

映画のフィルムのようなふち取りが、動画であることを 示しています。 ※ファイルとフォルダについて→117ページ

#### *2.*【SET】を押して再生を始める

● 最後まで再生されると、手順1の画面に戻ります。

#### 撮影モードに切り替えるには

【 】を押します。

#### 動画の再生中にできること

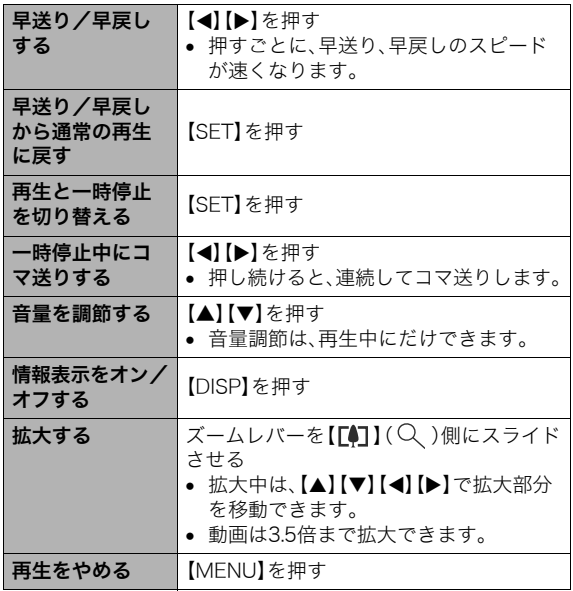

# ᛵ

• このカメラで撮影した動画以外は、再生できない場合があ ります。

# 自動的にページ送りして楽しむ (スライドショー)

撮影、記録したものを自動的に次々と表示、再生させることがで きます(スライドショー)。 いろいろな見かたを設定することができます。

- *1.* 再生モードにして【MENU】を押す
- **2. "再生機能"タブ→"スライドショー"と選び、【▶】を押す**

#### *3.* スライドショーの見かたを設定する 【▲】【▼】で設定を変更したい項目を選び、下の表を参照して 設定してください。

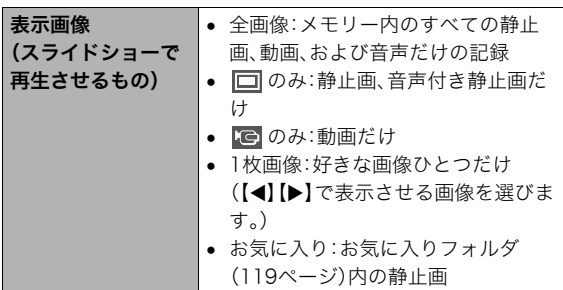

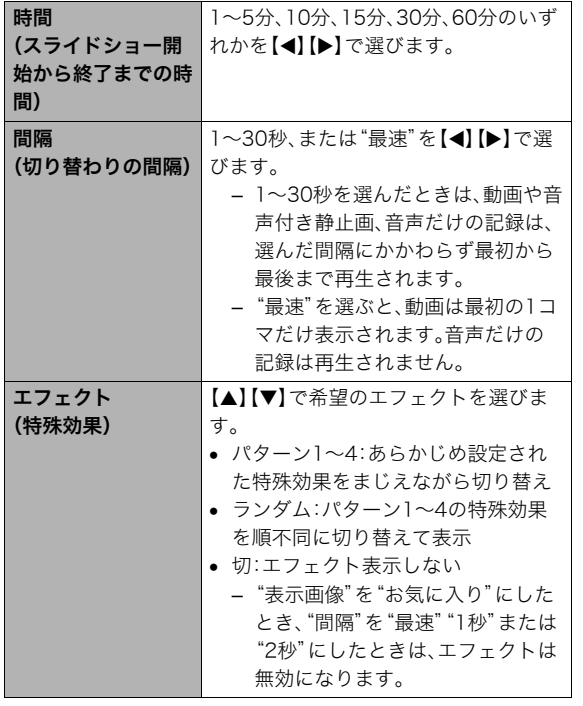

*4.* スライドショーを開始する

【▲】【▼】で"開始"を選んで【SFT】を押します。 設定した時間が経過するまでスライドショーが続きます。

- 再生中に【◀】【▶】を押すと画像を送ることができます。
- 音量を調節するには、再生中に【▲】【▼】を押します。

#### スライドショーを中断するには

【SET】を押します。再生モードに戻ります。

- 【MENU】を押すと、中断してメニューに戻ります。
- 【■】を押すと、中断して撮影モードに切り替わります。

# ▲ 重要

• 画面の切り替わり中はボタン操作が効かなくなります。画 面が静止しているときにボタン操作をしてください。ボタ ンが効かない場合は、しばらくボタンを押し続けてくださ い。

# ▌参考

- "表示画像"を"1枚画像"にしたときに動画を選ぶと、動画 は設定された時間内で繰り返し再生します。
- パソコンからコピーした画像や、他のデジタルカメラの画 像では、設定した間隔より長くなる場合があります。

■ USBクレードルを使ってスライドショーを楽しむ (フォトスタンド)

カメラをUSBクレードルにセットした状態でスライドショー再 生をすることができます。電池の消耗を気にせずに長時間のス ライドショーを楽しむことができます。

- あらかじめスライドショーの設定をしておいてください  $(96x - 3)$ .
- USBクレードルを、付属のACアダプターを使ってコンセント につないでおいてください。
- *1.* カメラの電源を切り、カメラをUSBクレードルにセット する
- *2.* スライドショーを開始する
	- USBクレードルの【PHOTO】 を押します。 設定した時間が経過するまで スライドショーが続きます。 設定した時間が経過すると、 自動的にカメラの電源が切れ

【PHOTO】

- 再生中に【MENU】を押してスライドショーの設定を変更 できます。設定変更後、もう一度【MENU】を押すとスライ ドショーが再開します。
- 音量を調節するには、再生中に【▼】を押し、液晶モニター の左に音量表示があらわれたら【▲】【▼】を押します。

#### スライドショーを中断するには

USBクレードルの【PHOTO】を押します。カメラの電源が切れま す。

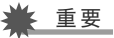

• スライドショー中は電池は充電されません。電池の充電を する場合は、スライドショーを終了してください。

# ▌参考

● テレビにつないでスライドショーを見ることができます。 ビデオにつなげば、画像をビデオに録画することもできま す(99ページ)。

98 静止画や動画を再生する

ます。

# テレビで画像を見る

カメラに記録してある静止画や動画を、テレビの画面で見るこ とができます。

USBクレードルと、付属のAVケーブルを使います。

#### *1.* USBクレードルとテレビをつなぐ

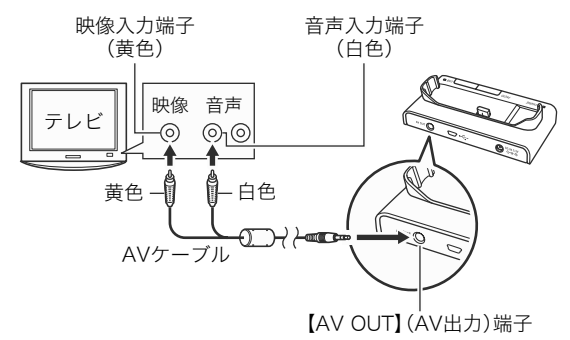

- *2.* カメラの電源を切り、カメラをUSBクレードルにセット する
- *3.* テレビの映像入力を"ビデオ入力"に切り替える テレビに映像入力が2つ以上ある場合は、USBクレードルを つないだ映像入力を選んでください。

**4. 【▶】を押してカメラの電源を入れる** 

【ON/OFF】や【 】を押しても再生モードで電源を入れる ことはできません。

カメラが再生モードになり、テレビの画面に画像が表示さ れます。(液晶モニターには何も表示されません。)

#### *5.* 以後、カメラで再生の操作を行う

• USBクレードルの【PHOTO】を押して、スライドショーを 開始することもできます(98ページ)。

#### カメラの電源を切るには

カメラの【ON/OFF】ボタンまたはUSBクレードルの【USB】を押 すと、カメラの電源が切れます。

# 重要

- テレビに画像を映すとき、カメラの【■】(撮影)/【▶】 (再生)の動作を必ず"パワーオン"または"パワーオン/オ フ"に設定しておいてください(129ページ)。
- 液晶モニターに表示されるアイコンなどは、そのままテレ ビ画面に表示されます。 【DISP】で表示内容を切り替えることもできます。
- 音声はモノラルになります。
- お使いのテレビによっては、画像の一部が表示されないこ とがあります。
- 音声は最大で出力されます。はじめにテレビの音量を小さ くしておき、テレビ側で音量を調節してください。

▌参考

- USBクレードルを使わずに、別売のモバイルAVケーブル (EMC-3A)でカメラのクレードル接続端子とテレビの映像 入力端子を直接接続しても、テレビで画像を見ることがで きます。
- DVDレコーダーやビデオデッキとUSBクレードルを介し て接続して、カメラの画像を録画することができます。付属 のAVケーブルを次のように接続します。
	- DVDレコーダーやビデオデッキ側:映像入力端子、音声 入力端子
	- カメラ側:USBクレードルの[AV OUT](AV出力)端子 このとき、カメラでスライドショーを実行すれば、静止画や 動画を記録した思い出のDVDやビデオテープが簡単に作 れます。スライドショーの設定を" のみ"にすれば、動画 だけの録画もできます(96ページ)。また、【DISP】を押して 画面上の情報表示を消すことで、画像だけを録画すること ができます(39ページ)。

#### ■ 画面の横縦比とビデオ出力の方式を変更する

本機では、ビデオ信号をNTSCまたはPAL、テレビ画面のアスペ クト比(横縦比)を4:3または16:9のいずれかで出力できます。 お買い上げいただいたときは、日本国内の仕様に合わせて、 NTSC4:3で出力します。

海外でお使いの場合でPAI仕様のテレビにつなぐときは、ビデ オ信号の出力をPALに切り替えてください。

- NTSC4:3 :日本のほか、アメリカなどでも使用されていま す。通常の画面比率のテレビ用です。
- NTSC16:9:日本のほか、アメリカなどでも使用されていま す。ワイド画面のテレビ用です。
- PAL4:3 :ヨーロッパなどで使用されています。通常の画 面比率のテレビ用です。
- PAL16:9 :ヨーロッパなどで使用されています。ワイド画 面のテレビ用です。
- *1.*【MENU】を押す
- 2. "設定"タブ→"ビデオ出力"と選び、【▶】を押す
- 3. 【▲】【▼】で設定内容を選び、【SET】を押す

# ▲ 重要

- お使いのテレビ画面のアスペクト比(4:3あるいは16:9)に 合わせ、正しく設定してご利用ください。このとき、テレビ 側のアスペクト比の設定も正しく設定されている必要があ ります。カメラとテレビ両方のアスペクト比の設定が揃っ ていないと、画面が正常に表示されない場合があります。
- 本機のビデオ方式とテレビのビデオ方式が合わないと正し く表示されません。
- NTSC、PAL以外の方式のテレビでは、画像は正しく表示さ れません。

# 画像を拡大して表示する

撮影した静止画を8倍まで拡大して見ることができます。

1. 再生モードにして、【◀】【▶】で拡大したい静止画を選ぶ

画像の外周

拡大されている位置

拡大倍率

- *2.* ズームレバーを【 】 (Q) にスライドさせると 画像が拡大表示されます。 【▲】【▼】【◀】【▶】で、拡大表 示される位置を変えること ができます。 ズームレバーを【 】にス ライドさせると、縮小表示さ れます。
	- 情報表示をオンにしてあ るとき、画像の右下に、拡 大されている位置が表示 されます。

#### もとの表示に戻るには

【MENU】または【BS】を押します。

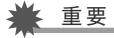

• 画像のサイズによっては、8倍まで拡大できないことがあ ります。

# 画面に12枚の画像を表示する

撮影した内容を同時に12枚一覧表示できます。

*1.* 再生モードにしてズームレ バーを【 |444 】 ( ニ) にスラ

> イドさせる 画面が12分割され、最後に見 ていた画像が枠で囲まれて 表示されます。

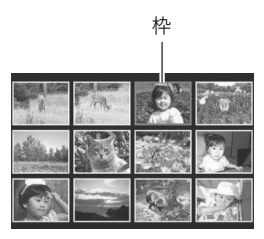

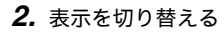

- 【◀】【▶】を押していくと、前後の12枚を表示します。
- 通常表示(1枚表示)で見たいときは【▲】【▼】【◀】【▶】を 押して、見たい画像に枠を合わせて【SET】を押します。

# カレンダー形式で画像を表示する

1ヶ月分のカレンダーの日付上に、その日に撮影した最初の画像 を表示させることができます。日付から画像をすばやく探すこ とができます。

#### **1.** 再生モードにして【▲】 ( 回) を押す

カレンダー表示になり、日付 と、その日に撮影した最初の 画像が表示されます。

• 【MENU】を押してから、 "再生機能"タブ→"カレン ダー表示" と選び 【▶】を 押してもカレンダー表示 になります。

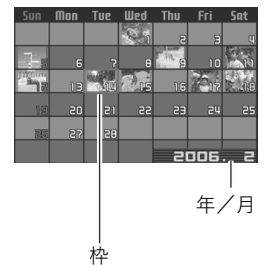

- カレンダー表示をやめる には、【MENU】または 【BS】を押します。
- 2. [▲] [▼] [◀] [▶] で見たい画像のある日付に枠を合わ せ、【SET】を押す

その日に撮影した最初の画像が表示されます。

# ▎参考

● カレンダー表示での年/月は、"表示スタイル"(127ペー ジ)の設定によります。

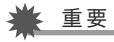

• 下記の機能を使用して保存した画像は、カレンダー表示の 日付には正しく反映して表示することができません。 各機能で保存した時点の日付で表示される画像 – アングル補正/退色補正/リサイズ/トリミング/コ

ピー

撮影時の日付で表示される画像

– 日時編集